# **Primjena ANSYS HFSS računalnog programa u proračunu EM polja jednostavne zračeće strukture**

**Marić, Mislav**

**Undergraduate thesis / Završni rad**

**2017**

*Degree Grantor / Ustanova koja je dodijelila akademski / stručni stupanj:* **Josip Juraj Strossmayer University of Osijek, Faculty of Electrical Engineering, Computer Science and Information Technology Osijek / Sveučilište Josipa Jurja Strossmayera u Osijeku, Fakultet elektrotehnike, računarstva i informacijskih tehnologija Osijek**

*Permanent link / Trajna poveznica:* <https://urn.nsk.hr/urn:nbn:hr:200:885687>

*Rights / Prava:* [In copyright](http://rightsstatements.org/vocab/InC/1.0/) / [Zaštićeno autorskim pravom.](http://rightsstatements.org/vocab/InC/1.0/)

*Download date / Datum preuzimanja:* **2024-09-08**

*Repository / Repozitorij:*

[Faculty of Electrical Engineering, Computer Science](https://repozitorij.etfos.hr) [and Information Technology Osijek](https://repozitorij.etfos.hr)

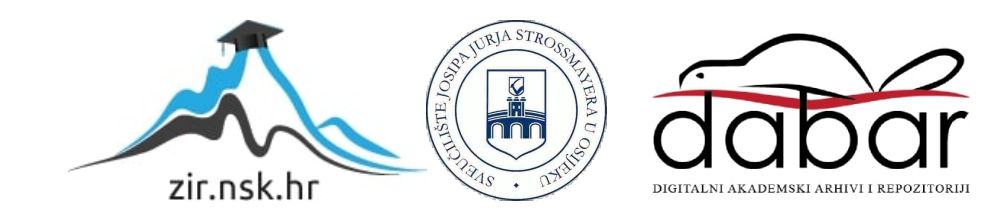

# **SVEUČILIŠTE JOSIPA JURJ STROSSMAYERA U OSIJEKU FAKULTET ELEKTROTEHNIKE, RAČUNARSTVA I INFORMACIJSKIH TEHNOLOGIJA**

**Sveučilišni studij**

# **PRIMJENA ANSYS HFSS RAČUNALNOG PROGRAMA U PRORAČUNU EM POLJA JEDNOSTAVNE ZRAČEĆE STRUKTURE**

**Završni rad**

**Mislav Marić**

**Osijek, 2017.**

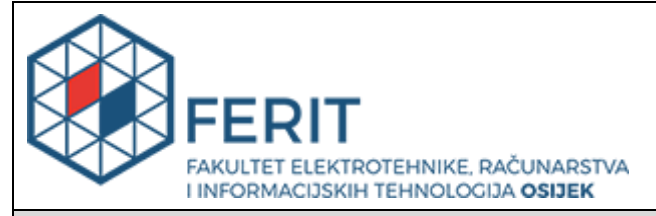

**Obrazac Z1P - Obrazac za ocjenu završnog rada na preddiplomskom sveučilišnom studiju**

#### **Osijek, 22.09.2017.**

**Odboru za završne i diplomske ispite**

# **Prijedlog ocjene završnog rada**

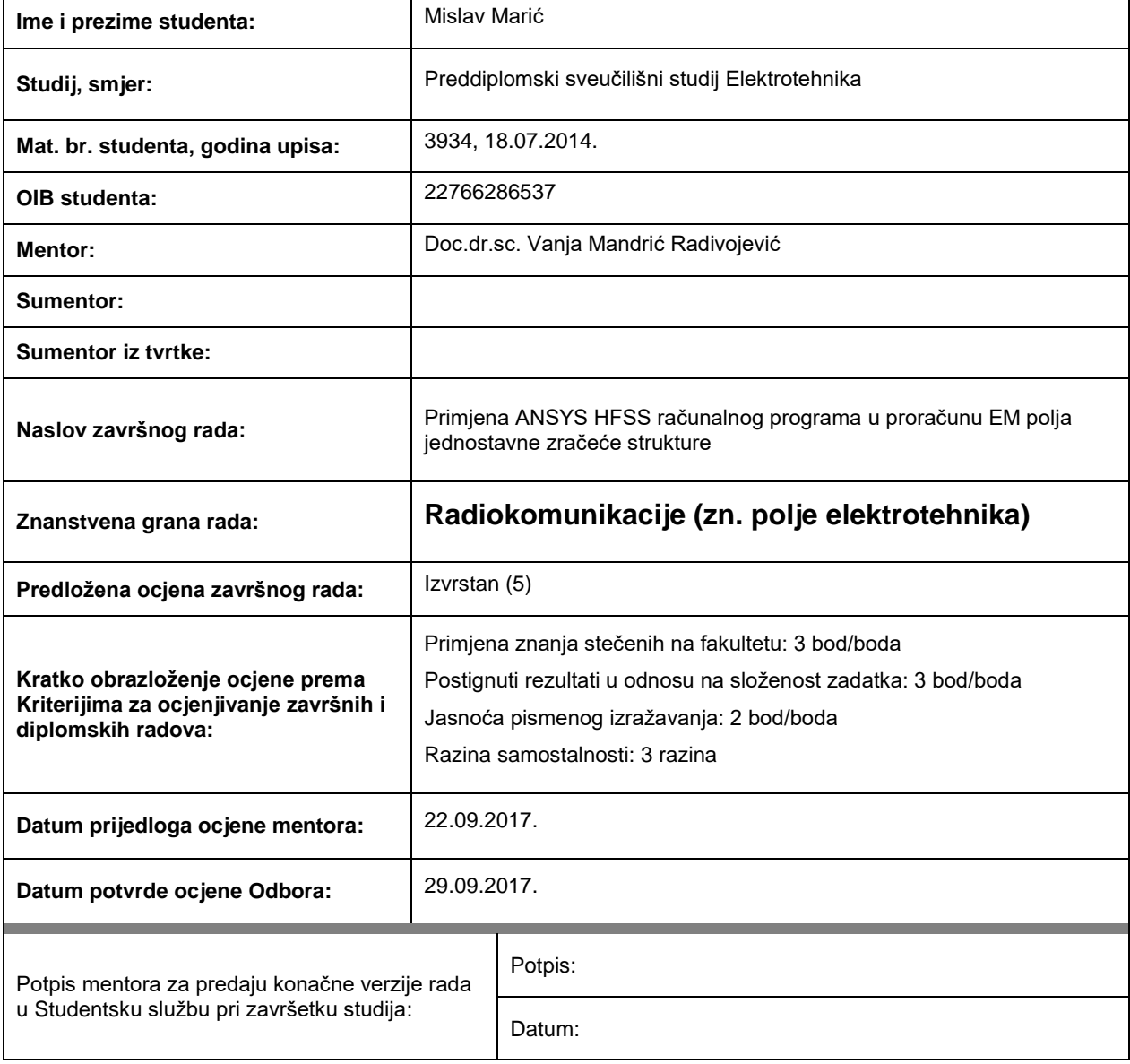

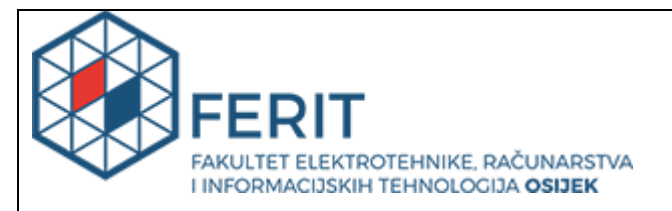

# **IZJAVA O ORIGINALNOSTI RADA**

**Osijek, 29.09.2017.**

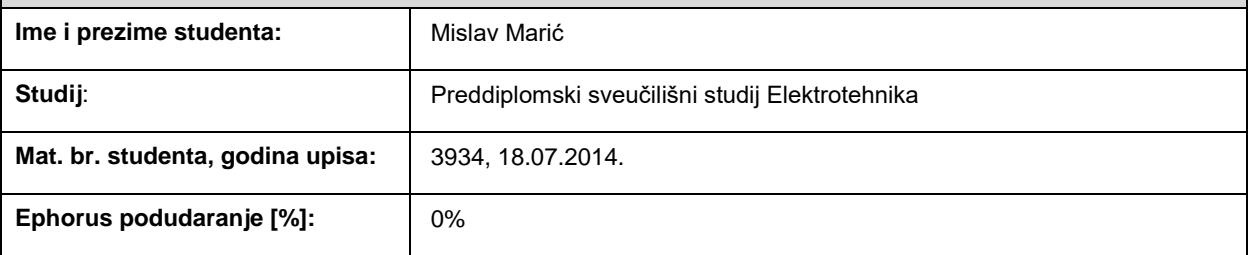

Ovom izjavom izjavljujem da je rad pod nazivom**: Primjena ANSYS HFSS računalnog programa u proračunu EM polja jednostavne zračeće strukture**

izrađen pod vodstvom mentora Doc.dr.sc. Vanja Mandrić Radivojević

i sumentora

moj vlastiti rad i prema mom najboljem znanju ne sadrži prethodno objavljene ili neobjavljene pisane materijale drugih osoba, osim onih koji su izričito priznati navođenjem literature i drugih izvora informacija. Izjavljujem da je intelektualni sadržaj navedenog rada proizvod mog vlastitog rada, osim u onom dijelu za koji mi je bila potrebna pomoć mentora, sumentora i drugih osoba, a što je izričito navedeno u radu.

Potpis studenta:

# Sadržaj

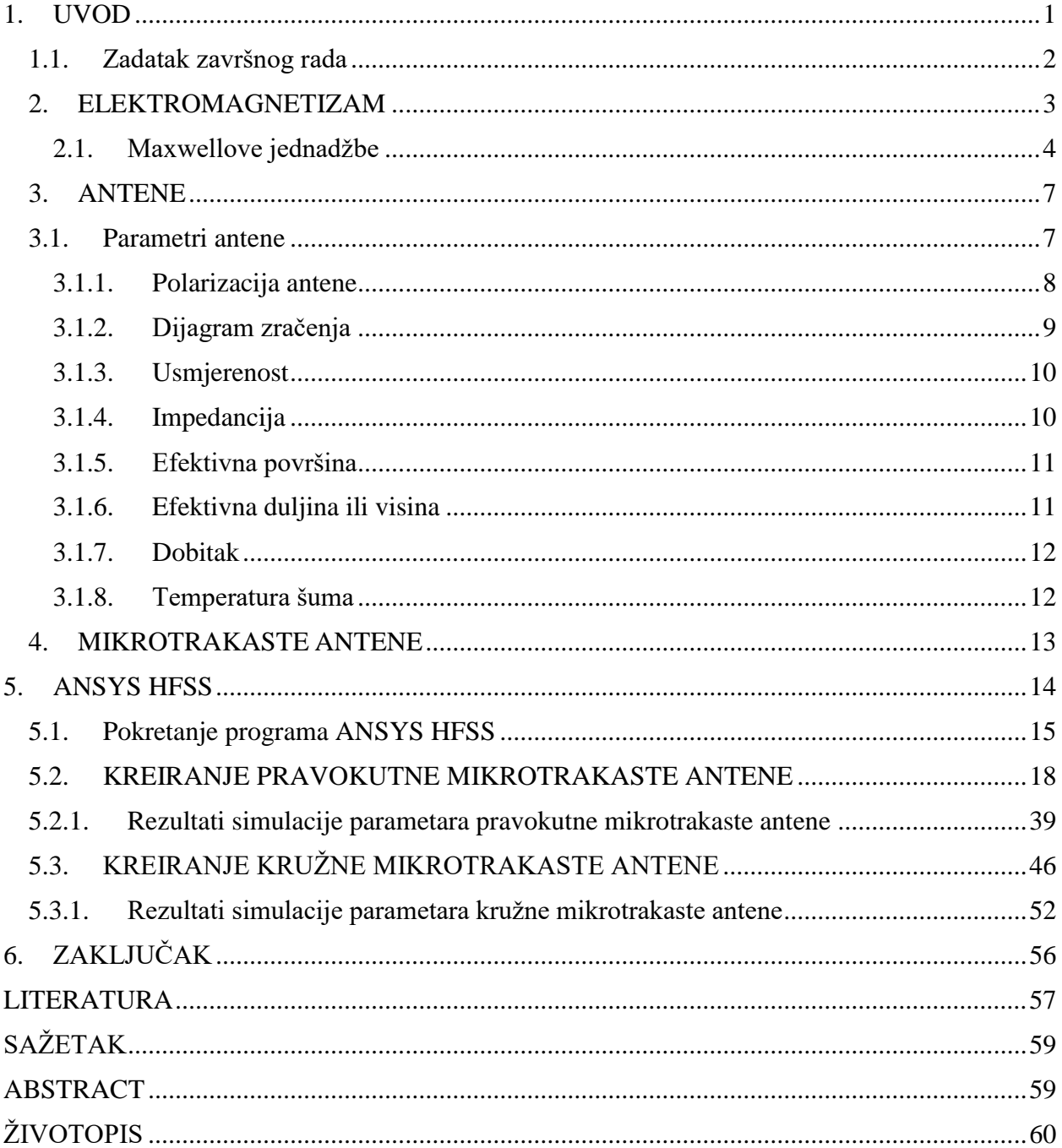

#### <span id="page-5-0"></span>**1. UVOD**

U današnje doba sa razvojem mobilnih i komunikacijskih sustava i tehnologija postavljaju se sve veći i kompleksniji zahtjevi pred antene koje omogućuju nesmetan rad tih sustava. Temelj konstrukcije bilo kakvog bežičnog komunikacijskog sustava su antene o kojima će više govora biti u idućim poglavljima rada. Moderni bežični komunikacijski sustavi zahtijevaju sve veću primjenu antena, stoga se nastoji pronaći nove tehnologije, pojednostaviti njihovu izradu te ujedno smanjiti troškove izrade antena. Ovi zahtjevi su postali ostvarivi pojavom tehnologije tiskanih pločica pomoću koje je omogućena izrada tiskanih antena. Jedna od osnovnih verzija tiskanih antena je mikrotrakasta antena koja zadovoljava uvjete modernih komunikacijskih sustava. Mikrotrakaste antene su malenih dimenzija te sa svojim geometrijskim svojstvima omogućuju lako prianjanje za različite oblike i tipove podloga. Naime, mikrotrakasta antena je stekla široku primjenu zahvaljujući jeftinoj i jednostavnoj izradi te jednostavnoj integraciji sa drugim komponentama.

Završni rad analizira konstrukciju kružne i pravokutne mikrotrakaste antene te simulaciju istih u programu *ANSYS HFSS* (*High Frequency Structure Simulator*). Modeli izrađenih mikrotrakastih antene su detaljno opisani i analizirani te su im izmjereni sljedeći parametri: dijagram zračenja, omjer stojnog vala (*VSWR- Voltage standing wave ratio*) te S<sup>11</sup> parametar reflektiranih gubitaka.

Završni rad se sastoji od 4 poglavlja. Drugo poglavlje rada donosi obrađen teorijski dio vezan uz elektromagnetizam, pregled Maxwellovih jednadžbi te antene. Teorijska podloga je potkrepljena primjerima jednadžbi te pripadajućim slikama koje su opisane u tekstu. Uvodni dio o antenama općenito obrađuje njihovu svrhu, podjelu, način rada te opisuje parametre antena.

U trećem poglavlju je opisan program *ANSYS HFSS*, korisnika se upoznaje sa mogućnostima i značajkama programa te je opisan postupak pokretanja programa i odabira *HFSS* dizajna. Detaljno je opisan i u koracima prikazan postupak konstrukcije i simulacije kružne odnosno pravokutne mikrotrakaste antene. Ovo poglavlje također donosi opisan postupak prikaza rezultata sa pripadajućim slikama rezultata te analizu i usporedbu rezultata dobivenih simulacijom antena.

## <span id="page-6-0"></span>**1.1. Zadatak završnog rada**

Teorijski i simulacijski upoznati se s mogućnostima ANSYS HFSS računalnog programa. Odabrati jednostavni primjer zračeće strukture (dipol, monpol ili patch antena) te detaljno pokazati po koracima konstrukciju modela (geometrija crtanja modela, spajanje potrebnih elemenata, parametarizacija, pobuda). Simulirati jakosti električnog, magnetskog polja, te odrediti S<sub>11</sub> i ulaznu impedanciju takve antene.

#### <span id="page-7-0"></span>**2. ELEKTROMAGNETIZAM**

Električni naboj predstavlja izvor elektromagnetskog polja, a jakost, pozicija, brzina i akceleracija uključenih naboja utječu na jakost elektromagnetskog polja. Specijalan slučaj elektromagnetskog polja kod kojeg su izvori(naboji) stacionarni naziva se elektrostatsko polje te se kod takvog polja mogu razmatrati samo jakost i pozicija naboja. Francuski fizičar Charles Augustine de Coulomb je ustanovio da je sila između dva statička naboja centralna i proporcionalna produktu tih naboja, a obrnuto proporcionalna kvadratu njihove udaljenosti. Ovaj zakon se naziva Coulombov zakon, a sila koja djeluje između naboja se naziva Coulombova sila. Dva istovrsna naboja se odbijaju jednakom električnom silom suprotnog smjera, a dva raznovrsna naboja se privlače jednakom električnom silom istog smjera. Zakon očuvanja električnog naboja govori da se u zatvorenom prostoru naboj ne može niti stvoriti niti uništiti. Smjer električnog polja je predstavljen silnicama. Silnice su zamišljene usmjerene linije čiji smjer opisuje smjer električnog polja te one izlaze iz pozitivnih naboja, a ulaze u negativne naboje. Električno polje pozitivnog naboja smještenog u ishodište je radijalno i usmjereno prema van, dok je električno polja negativnog naboja usmjereno prema unutra, a amplituda električnog polja se može odrediti pomoću jednadžbe:

$$
E_r(r) = \frac{q}{4\pi\epsilon_0 r^2}
$$

Pri čemu *q* predstavlja naboj,  $\varepsilon_0$  je dielektrična konstanta koja iznosi 8,8541843·10<sup>-12</sup> C<sup>2</sup>/Nm<sup>2</sup>, a *r* je duljina radij vektora [1].

#### <span id="page-8-0"></span>**2.1. Maxwellove jednadžbe**

James Clerk Maxwell je matematički razradio teoriju elektriciteta i magnetizma. Maxwell je proučavao postojeće eksperimentalne zakone o električnim i magnetskim poljima te ih je objedinio u skup jednadžbi poznatih pod nazivom Maxwellove jednadžbe. Koristeći nekoliko relativno kompleksnih matematičkih jednadžbi uspio je izraziti ponašanje električnih i magnetskih polja, njihovu interakciju i način na koji drugi objekti utječu na njih, a također je objasnio kako električne struje i električni naboji tvore električna i magnetska polja [8]. Maxwellove jednadžbe sažeto iznose osnove elektriciteta i magnetizma.

Maxwell je proširio Faradey-Lenzov zakon tako što je postavio hipotezu o zakonu koja govori kako taj zakon vrijedi za bilo kakvu zamišljenu konturu u izmjeničnom magnetskom polju bez obzira nalaze li se vodiči u njemu ili ne. Faradayev zakon kaže da se oko zatvorene petlje inducira elektromagnetska sila [EMS] ukoliko se kroz zatvorenu petlju mijenja magnetski tok [1], [2] . Tada se prema [2] inducirana EMS računa formulom:

$$
e = -\frac{d\Phi}{dt} = -\int_{S} \frac{dB}{dt} * d\mathbf{S}
$$

gdje je d*S* dani element površine *S* razapete na zatvorenoj konturi. Valja napomenuti da je napon u konturi jednak EMS koja je inducirana u konturi. Lenzov zakon govori da u zatvorenoj konturi postoji struja samo ako se magnetski tok kroz petlju mijenja. Smjer inducirane struje je takav da se inducirano magnetsko polje suprotstavlja polju koje je uzrokovalo pojavu te struje [1]. Zbog toga je Maxwell prema [2] prikazao Faraday-Lenzov zakon sljedećom jednadžbom:

$$
e = \oint_C \mathbf{E} * d\mathbf{S} = -\frac{d\Phi}{dt}
$$

pri čemu **E** označava vektor induciranog električnog polja u konturi C, **S** je krivulja, a Φ označava magnetski tok. Suma padova napona u konturi prikazana je krivuljnim integralom te je jednaka EMS. Krivuljni integral električnog polja u zatvorenoj konturi jednak je negativnom iznosu vremenski promjenjivog magnetskog toka. Pomoću ove relacije inducirano električno polje je povezano sa promjenjivim magnetskim poljem te tako tvore elektromagnetsko polje. Ovom jednadžbom je poopćen Faraday-Lenzov zakon te je ona ujedno prva od četiri osnovne Maxwellove jadnadžbe.

Druga Maxwellova jednadžba predstavlja prošireni Ampèreov zakon. Naime, prema [2] Ampèreov zakon kaže da je za bilo koju zatvorenu petlju krivuljni integral vektora magnetske indukcije *B* jednak umnošku permeabilnosti vakuuma i jakosti struje kroz površinu koju ta petlja obuhvaća. Ampèreov zakon je prikazan jednadžbom:

$$
\oint_L \mathbf{B} d\mathbf{l} = \mu_0 I_{\text{enc}}
$$

pri čemu *Ienc* predstavlja struju obuhvaćenu kivuljom (enclosed current(enc) predstavlja obuhvaćenu struju). Maxwell je ovaj zakon proširio uvođenjem pomačnih struja. Pomačna struja kroz zamišljenu površinu *S* je fizikalna veličina koja je jednaka toku vektora gustoće struje pomaka kroz tu površinu. Gustoća struje pomaka je vektor **J***pom* :

$$
\mathbf{J}_{\text{pom}} = \frac{d\mathbf{D}}{dt}
$$

gdje **D** predstavlja vektor električnog pmaka. Pomačne struje unutar kruga teku u dijelovima kruga u kojima nema vodiča. Maxwell je proširio zakon ukupne struje tako što je dodao pomačne struje te tako oblikovao poopćeni zakon ukupne struje:

$$
\oint_C \mathbf{H} d\mathbf{l} = I_{\text{makro}} + I_{\text{pom}}
$$

koji govori da prolazak vektora jakosti magnetskog polja **H** po zamišljenoj konturi C jednak algebarskom zbroju makroskopskih i pomačnih struja kroz plohu koja je razapeta tom konturom. Zakon kaže da vremenski promjenjiva električna polja generiraju vremenski promjenjiva magnetska polja te također vremenski promjenjiva magnetska polja generiraju vremenski promjenjiva električna polja koja su obuhvaćena strujama pomaka, a Maxwell je zakon definirao jednadžbom:

$$
\oint_C \mathbf{H} d\mathbf{l} = \mathbf{I} + \int_S \frac{d\mathbf{D}}{dt} d\mathbf{S}
$$

pri čemu je **H** vektor jakosti magnetskog polja, **D** je vektor električnog pomaka, a **S** je površina.

Treća i četvrta Maxwellova jednadžba su izvedene iz Gaussovog zakona. Gaussov zakon u općenitom obliku govori da je tok vektorskog polja kroz proizvoljnu zatvorenu površinu jednak naboju zatvorenom u toj površini i podijeljenom sa permitivnosti prostora unutar te površine [1].

Treća Maxwellova jednadžba predstavlja Gaussov zakon za električno polje te kaže da je električni tok kroz zatvorenu površinu S jednak naboju zatvorenom unutar te površine i podijeljenom sa permitivnosti vakuuma, a zakon je prema [2] definiran jednadžbom:

$$
\oint_{S} EdS = \frac{Q}{\varepsilon_{0}}
$$

pri čemu je **S** je vektor površine, a **E** je vektor električnog polja. Gornja jednadžba govori da postoji izvor električnog polja (električni monopol odnosno električni naboj), a električno polje je izvorno polje.

Posljednja Maxwellova jednadžba predstavlja Gaussov zakon za magnetsko polje. Magnetsko polje se predočava silnicama. Silnice predstavljaju zamišljene linije koje pokazuju smjer djelovanja magnetskog polja te je bitno naglasiti da su one zatvorene konture [1]. Ukoliko se promatra broj silnica koje ulaze u proizvoljnu zatvorenu plohu, tada je broj silnica koje ulaze u tu plohu jednak broju silnica koje izlaze iz te plohe što dovodi do zaključka da je magnetski tok kroz bilo koju zatvorenu plohu jednak nuli [9]. Zakon je prema [2] definiran jednadžbom:

$$
\oint_{S} \mathbf{B} d\mathbf{S} = 0
$$

pri čemu je **B** vektor magnetske indukcije, a **S** je vektor površine. Ova jednadžba govori da ne postoji magnetski monopol (magnetski naboj), odnosno da ne postoji izvor magnetskog polja.

#### <span id="page-11-0"></span>**3. ANTENE**

Temelj konstrukcije bilo kakvog bežičnog komunikacijskog sustava su antene. Bežični prijenos podrazumijeva prenošenje informacije s jednog mjesta na drugo putem elektromagnetskog vala koji se širi prostorom. Elektromagnetska energija se u slobodnom prostoru može prenositi zračenjem ili vođenjem elektromagnetskog vala preko valovoda ili linije. Kako bi se elektromagnetska energija mogla prenositi zračenjem, potrebne su posebne naprave zvane antene koje su izrađene od materijala koji posjeduju određena električna i magnetska svojstva. Antena predstavlja elektromagnetski uređaj s funkcijom pretvaranja elektromagnetske energije vezane za linije i valovode u prostorni elektromagnetski val i obratno [3]. Antene se primjenjuju u različitim radiokomunikacijskim sustavima u kojima služe kao veza između linije ili valovoda sa slobodnim prostorom te također usmjeravaju elektromagnetski val po cijelom prostoru. Antene se mogu grubo podijeliti prema području frekvencija u kojima funkcioniraju i to na uskopojasne ili rezonantne te na širokopojasne ili aperiodske [3]. Prema položaju srednje frekvencije radnog područja, antene se dijele na linearne ili žične koje se koriste pri nižim frekvencijama te na površinske koje se koriste na višim frekvencijama. Antene se također mogu podijeliti na aktivne i pasivne, a razlika je u tome što aktivne antene sadrže aktivne elektroničke elemente koji mogu biti povezani sa antenom ili integrirani u njezinu strukturu. U različitim radiokomunikacijskim sustavima moraju se koristiti različite antene čiji parametri moraju zadovoljavati zadane uvjet, no osim parametara antene važnu ulogu ima položaj antene u odnosu na tlo i okolne objekte.

### <span id="page-11-1"></span>**3.1. Parametri antene**

Parametri antene karakteriziraju antenu te opisuju njezina svojstva. Glavni parametri antene su: polarizacija, dijagram zračenja, usmjerenost, impedancija, efektivna površina, dobitak i temperatura šuma.

#### <span id="page-12-0"></span>**3.1.1. Polarizacija antene**

Polarizacija antene predstavlja polarizaciju vala koji se širi u smjeru maksimalnog zračenja [3]. Polarizacija elektromagnetskog (EM) vala je pojava nesimetričnog titranja električnoga i magnetskoga polja [10]. Polarizaciju vala određujemo prema položaju električnog i magnetskog polja vala.

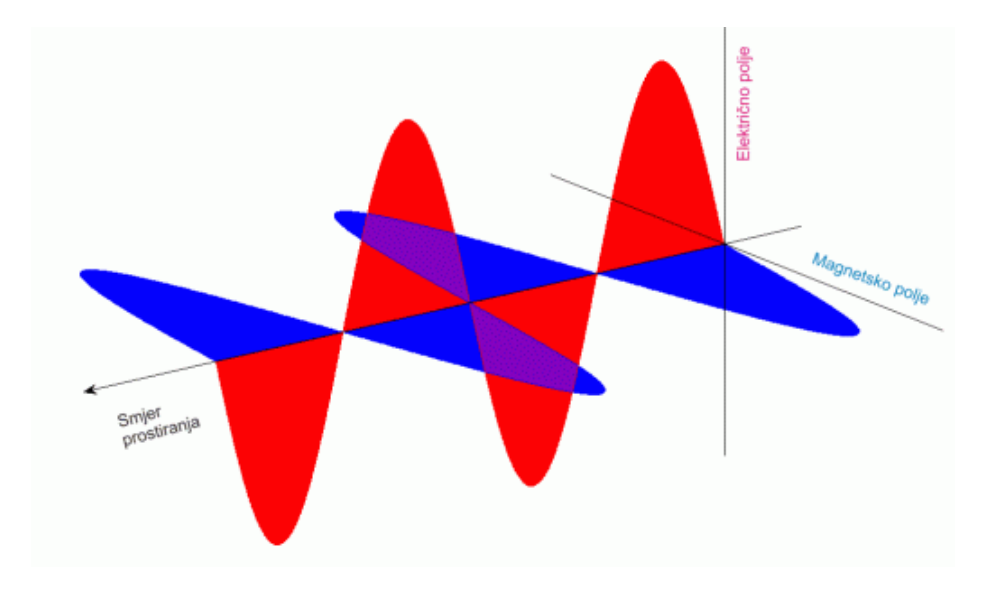

**Sl. 3.1.1.1.** Širenje EM vala [11]

Sl. 3.1.1.1. prikazuje smjer prostiranja elektromagnetskog vala te se može zaključiti da je smjer okomit na ravninu u kojoj su vektori električnog i magnetskog polja. S obzirom da su ti vektori vremenski promjenjivi, polarizaciju vala definira krivulja koju opisuje vrh vektora električnog polja u toj ravnini. U odnosu na smjer i veličinu vektora električnog polja postoje linearna, eliptična i kružna polarizacija. Ukoliko se radi o linearnoj polarizaciji, smjer vektora električnog polja ostaje isti, a veličina vektora se mijenja. Linearnu polarizaciju se može podijeliti na horizontalnu i vertikalnu prema smjeru vektora električnog polja u odnosu na zemljinu površinu. Vertikalna polarizacija se više koristi pri nižim frekvencijama, a pri višim frekvencijama može se koristiti vertikalna ili horizontalna polarizacija. Ako vrh vektora električnog polja opisuje elipsu, tada se govori o eliptičnoj polarizaciji kod koje dolazi do vremenske promjene veličine i kutne brzine vektora električnog polja. Eliptična polarizacija je određena aksijalnim odnosom što predstavlja količnik velike i male osi, smjerom velike osi i smjerom rotacije u odnosu na smjer širenja vala. Ukoliko vektor električnog polja rotira jednakom brzinom, a po veličini ostaje isti, tada govori se o kružnoj polarizaciji. Ako vektor

električnog polja rotira u desno u odnosu na smjer širenja vala, tada se govori o desnoj kružnoj polarizaciji, a ako vektor rotira u lijevo, onda je riječ o lijevoj kružnoj polarizaciji [3].

## <span id="page-13-0"></span>**3.1.2. Dijagram zračenja**

Elektromagnetsko zračenje antene je radijalno na dovoljno velikoj udaljenosti od antene, a antena se u tom slučaju može smatrati točkastim izvorom. Dijagram zračenja predstavlja grafički prikaz zračenja antene kao funkciju prostornih koordinata [4]. Karakteristične veličine dijagrama zračenja antene su:

-smjer maksimalnog zračenja (*Emax)* koji predstavlja smjer u kojem je amplituda zračenog polja maksimalna

-kut usmjerenosti *Θ<sup>D</sup>* koji prikazuje kut oko smjera maksimalnog zračenja unutar kojeg gustoća snage ne pada ispod polovice one snage koja se zrači u smjeru maksimalnog zračenja, odnosno unutar kojeg polje ne pada za više od  $\frac{E_{max}}{\sqrt{2}}$ .

-širina snopa *Θ<sup>n</sup>* koja predstavlja kut između prvih nultočaka oko smjera maksimalnog zračenja

-faktor potiskivanja sekundarnih latica *s* koji predstavlja omjer polja u smjeru maksimalnog zračenja i polja u smjeru maksimalnog zračenja sekundarne latice

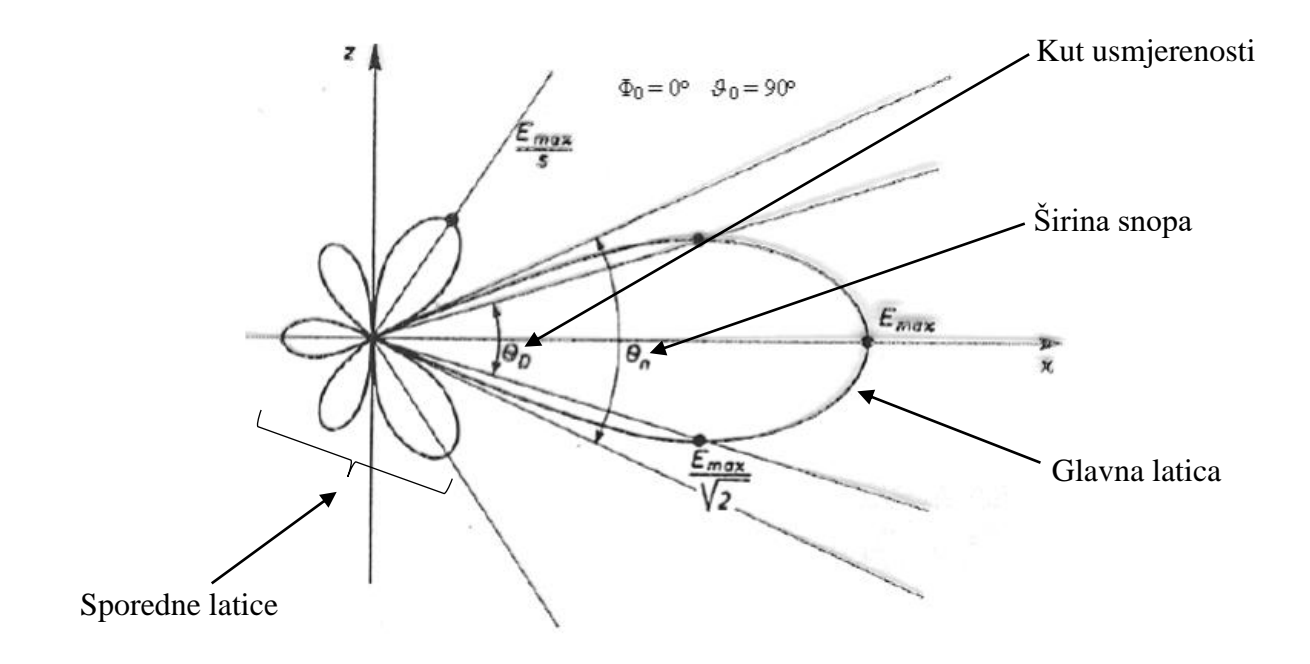

**Sl. 3.1.2.1.** Skica vertikalnog dijagrama zračenja [5]

#### <span id="page-14-0"></span>**3.1.3. Usmjerenost**

Usmjerenost je omjer gustoće snage u odabranom smjeru na fiksnoj udaljenosti *r* od antene i srednje gustoće snage(*P*rsred*)* te se označava sa *D.* Gustoća snage je protok energije u jedinici vremena kroz jediničnu površinu [3]. Ukoliko odabrani smjer gustoće snage nije specificiran, umjesto njega podrazumijeva se maksimalna gustoća snage(*P*rmaks*).*

Usmjerenost je prema [3] definirana formulom:

$$
D = \frac{P_{rmaks}}{P_{rsred}}
$$

## <span id="page-14-1"></span>**3.1.4. Impedancija**

Impedancija predstavlja omjer napona i struje na priključcima antene ili omjer odgovarajućih komponenti električnog polja sa komponentama magnetskog polja. Ako antena u svojoj okolini nema prepreke, odnosno nalazi se u slobodnom prostoru, tada se govori o vlastitoj impedanciji *Za*. Zračenjem antene dolazi do određenih gubitaka zračene snage, a uzrok ovim gubicima je otpor zračenja *Rz*. Antena je napravljena od materijala konačne vodljivosti, stoga se dio elektromagnetske energije koju zrači antena pretvara u toplinu [4]. Otpor zaslužan za gubitak te disipirane snage naziva se otpor gubitaka *Rd*. Vlastita impedancija se prema [3] računa formulom:

$$
Z_a = R_z + R_d + jX_a
$$

pri čemu *X<sup>a</sup>* označava reaktivnu komponentu antene.

Faktor iskorištenja *k* definira se zbog gubitaka prouzrokovanih disipacijom antene te ga prema [3] računamo formulom:

$$
k = \frac{R_Z}{R_Z + R_d}
$$

#### <span id="page-15-0"></span>**3.1.5. Efektivna površina**

Efektivna površina antene *Aef* je omjer raspoložive snage apsorbirane na priključcima antene i gustoće snage upadnog elektromagnetskog vala. Raspršna površina *Ar* predstavlja površinu koja se dobije dijeljenjem snage koja se zrači natrag u prostor i snage dolaznog vala. Sabirna površina *As* je zbroj efektivne i raspršne površine [3].

#### <span id="page-15-1"></span>**3.1.6. Efektivna duljina ili visina**

Efektivna duljina i visina se koriste kod linearnih antena umjesto efektivne površine. Ako je antena smještena u slobodnom prostoru, onda se koristi efektivna duljina, a ako je antena smještena okomito iznad vodljive podloge, tada se koristi efektivna visina. Efektivna duljina ili visina prijemne antene predstavlja kvocijent napona na stezaljkama otvorene antene i jakosti električnog polja na mjestu antene. Efektivna duljina ili visina odašiljačke antene predstavlja duljinu ekvivalentne linearne antene koja posjeduje konstantnu struju jednaku struji na stezaljkama antene [3].

#### <span id="page-16-0"></span>**3.1.7. Dobitak**

Prema [3] dobitak je broj koji govori koliko puta treba ukupna zračena snaga izotropnog radijatora biti veća od ukupne privedene snage razmatrane antene kako bi se pomoću izotropnog radijatora na promatranoj udaljenosti dobila jednaka gustoća snage koju razmatrana antena ima u smjeru maksimalnog zračenja. Dobitak se označava sa *g* i računa pomoću formule:

$$
g=k*D
$$

pri čemu je *k* faktor iskorištenja, a *D* usmjerenost.

## <span id="page-16-1"></span>**3.1.8. Temperatura šuma**

Svaki objekt koji posjeduje temperaturu iznad apsolutne nule zrači energiju te je uzrok šuma kojeg antena predaje prijamniku. Količina zračene energije se predstavlja temperaturom šuma. Izvori šuma mogu biti prirodni i umjetni. Prirodni izvori šuma se po uzroku mogu podijeliti na kozmički šum, atmosferski šum, šum svemirskih tijela i šum Zemlje, dok je umjetni šum uzrokovan ljudskom djelatnošću [4]. Temperatura šuma *T<sup>A</sup>* se računa sljedećom jednadžbom:

$$
T_A = \frac{W_S}{kB}
$$

gdje *W<sup>s</sup>* raspoloživa snaga šuma na stezaljkama antene koju dobijemo zbrajanjem svih izvora šuma, *B* je širina pojasa, a *k* je Boltzmannova konstanta koja iznosi 1,3806488\*10-23 J/K.

## <span id="page-17-0"></span>**4. MIKROTRAKASTE ANTENE**

Moderni bežični komunikacijski sustavi zahtijevaju sve veću primjenu antena, stoga se nastoji pojednostaviti izradu te ujedno smanjiti troškove izrade antena. Mikrotrakasta antena je stekla široku primjenu zahvaljujući jeftinoj i jednostavnoj izradi te jednostavnoj integraciji sa drugim komponentama [12]. Mikrotrakaste antene se sastoje od vodljive metalne pločice koja može biti proizvoljnog oblika koja predstavlja antenu*.* Antena je smještena iznad dielektričnog supstrata, dok se ispod supstrata nalazi uzemljena ravnina [6].

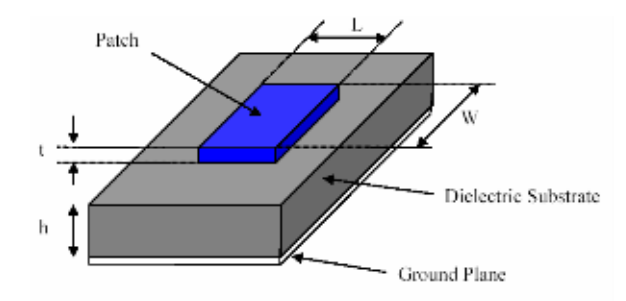

**Sl. 4.1.** Pravokutna mikrotrakasta antena [14]

Postoje razni oblici mikrotrakastih antena te električna svojstva supstrata koja utječu na raspodjelu gustoće struje po pločici, oblik dijagrama zračenja, rezonantnu frekvenciju, impedanciju, polarizaciju, širinu frekvencijskog pojasa te efikasnost antene. Širina frekvencijskog pojasa mikrotrakastih antena je uska te predstavlja glavni nedostatak. Supstrati koji se koriste prilikom izrade mikrotrakastih antena mogu biti različitih veličina i oblika. Debeli supstrat sa malom dielektričnom konstantom će povećati veličinu antene, ali će također i poboljšati iskoristivost antene te povećati širinu pojasa, dok će upotrebom tankog supstrata antena imati smanjenu razinu neželjenog zračenja te će biti fizički manja , ali će također imati velike gubitke te usku širinu frekvencijskog pojasa. Iskoristivost antene predstavlja omjer snage privedene anteni u odnosu na snagu koju antena zrači. Zbog toga se prilikom integracije mikrotrakaste antene teži kompromisu između dobrih i loših karakteristika antene [6]. Postoje različiti načini pobude mikrotrakastih antena od kojih su najčešći pobuda preko koaksijalne linije, pobuda preko trakaste linije i pobuda preko raspora. U ovom radu su za simulaciju odabrane pravokutna mikrotrakasta antena s pobudom preko mikrotrakaste linije te kružna mikrotrakasta antena sa pobudom preko koaksijalne linije. Simulacija navedenih antena će se izvršiti u programu ANSYS HFSS 18.0. o kojem će više govora biti u idućem poglavlju.

## <span id="page-18-0"></span>**5. ANSYS HFSS**

Zadatak završnog rada, odnosno konstrukcija i simulacija modela mikrotrakaste antene će se raditi u programu ANSYS HFSS 18.0. To je dakle softver koji omogućuje simulaciju elektromagnetskog polja te služi za modeliranje proizvoljnih 3D volumetrijskih uređaja. Ovaj program omogućuje konstruiranje modela različitih vrsta antena te obuhvaća simulaciju, vizualizaciju, modeliranje i automatizaciju problema vezanog uz elektromagnetizam te daje brza i precizna rješenja problema. HFSS je baziran na metodi konačnih elemenata(*Finite Element Method* – FEM), integralnim jednadžbama, asimptotičkim i hibridnim metodama pomoću kojih nudi rješenja širokog pojasa mikrovalnih, radio frekvencijskih (RF) i digitalnih aplikacija. Softver se može koristiti za računanje parametara poput rezonantne frekvencije i polja te uz vrhunsku grafiku pruža uvid u rješenje traženog problema. Osnovni mrežni element koji se koristi pri simulaciji je tetraedar, a na taj način je omogućena simulacija bilo kakvog 3D geometrijskog oblika bez obzira kako kompleksan oblik bio u pitanju. Neke od aplikacija koje se također mogu simulirati su tiskane pločice, konektori, elektroničke komponente te mnoge druge [14].

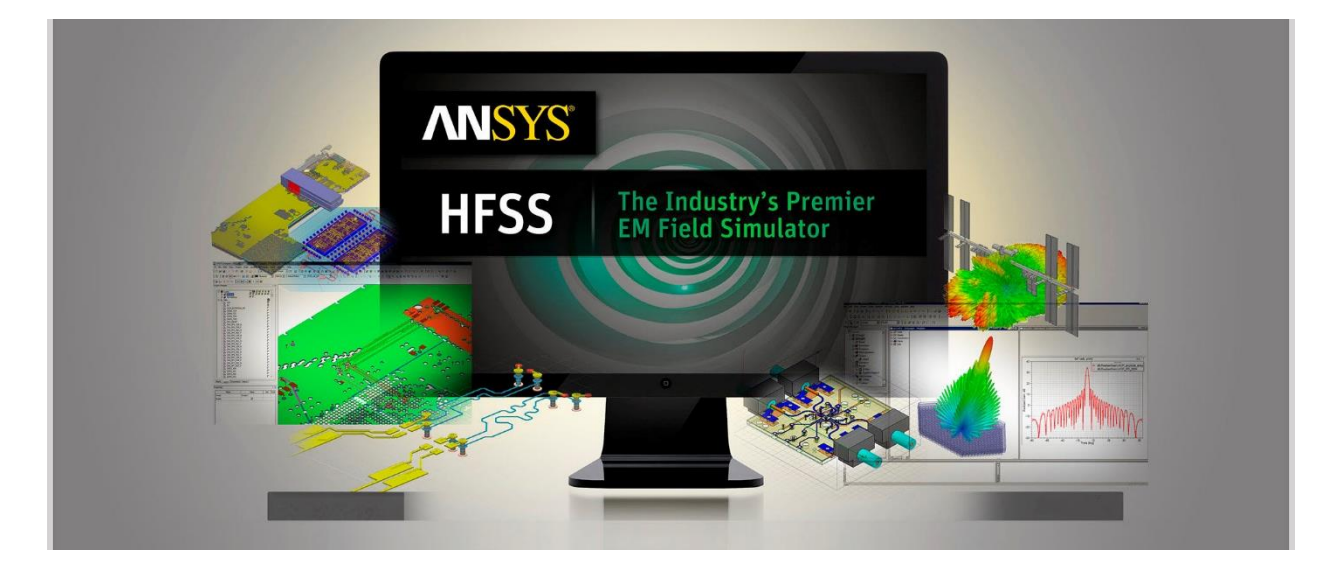

**Sl. 5.1.** ANSYS HFSS 18.0 [15]

Zadatak završnog rada i potrebna mjerenja obaviti će se u programu ANSYS HFSS 18.0. Konstrukcija modela mikrotrakastih antena je detaljno objašnjena, a parametri i dimenzije modela koji se koriste pri konstrukciji su proizvoljno odabrani. Rezultati simulacije ovise o navedenim parametrima i dimenzijama. Korisnik može izraditi model mikrotrakaste antene

tako da koristi upute koje su navedene u idućim poglavljima te po želji može promijeniti navedene parametre i dimenzije modela kako bi dobio drugačije rezultate simulacije koje može usporediti sa rezultatima dobivenim u ovom radu. Ukoliko korisnik želi izraditi model jednak modelu u ovom radu, potrebno je pozorno pratiti svaki korak konstrukcije jer se u suprotnom rezultati simulacije neće podudarati sa rezultatima u ovom radu.

## <span id="page-19-0"></span>**5.1. Pokretanje programa ANSYS HFSS**

Kako bi se pokrenuo program potrebno je odabrati tipku *Microsoft Start,* zatim odabrati *Svi programi* te pokrenuti program *ANSYS Electronics Desktop.* U alatnoj traci programa odabrati *Tools* → *Options* → *Insert a design type* te u padajućem izborniku odabrati *HFSS* i zatim *OK.*  Posljednji korak je u alatnoj traci programa odabrati *File* → *New.* 

Prozor programa ANSYS HFSS se sastoji od nekoliko dijelova:

- *Upravitelj projekta (Project Manager)* - smješten na gornjoj lijevoj strani prozora, a u njemu se nalazi stablo dizajna koje prikazuje strukturu projekta

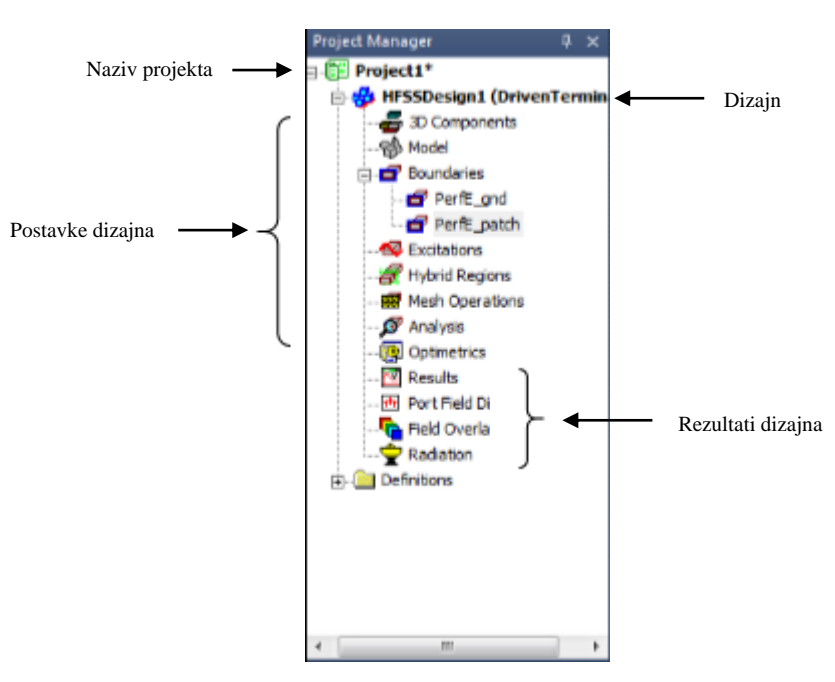

**Sl. 5.1.1.** Upravitelj projekta (Project manager)

- *Prikaz poruka (Show messages)* - smješten u donjem desnom kutu prozora programa te omogućuje pregled pogrešaka i upozorenja koja se mogu pojaviti prije i tijekom simulacije

- *Svojstva (Properties)* - smješten na donjoj lijevoj strani prozora programa te omogućuje promjenu parametara i svojstava modela

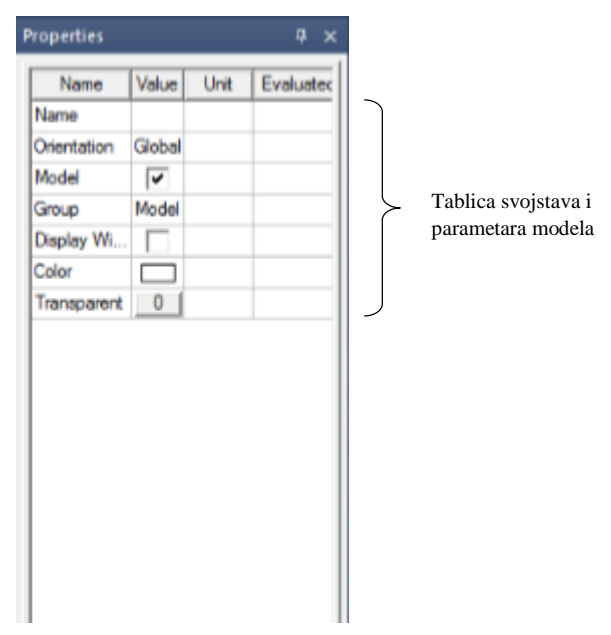

**Sl. 5.1.2.** Svojstva (Properties)

- *Prikaz napretka (Show progress)* smješten u donjem desnom kutu prozora programa te prikazuje napredak rješenja
- *Knjižnica komponenata (Component library)* smještena na desnoj strani prozora programa te predstavlja biblioteku sa komponentama modela
- *3D prozor modela (3D Modeler Window)* smješten u središtu prozora programa te sadrži model

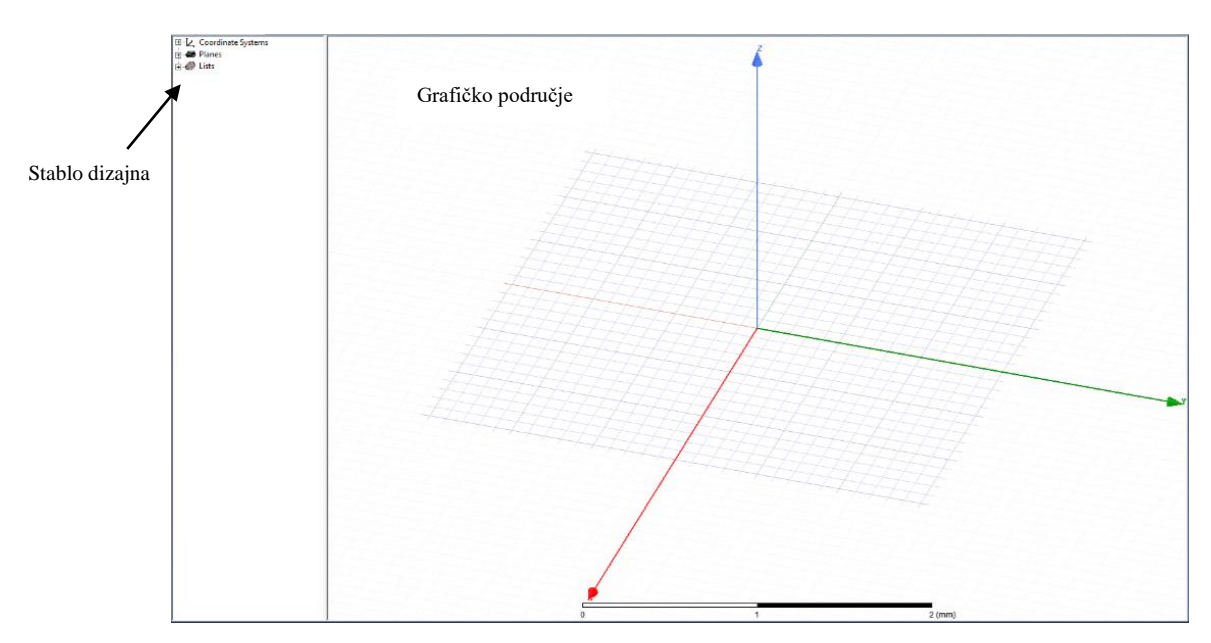

**Sl. 5.1.3.** Prozor u kojem se konstruira 3D model **(**3D Modeler Window)

- *Alatna traka (Toolbar)* – smještena na gornjoj strani prozora programa te sadrži prečace za naredbe koje se često koriste te se može prilagoditi po želji korisnika

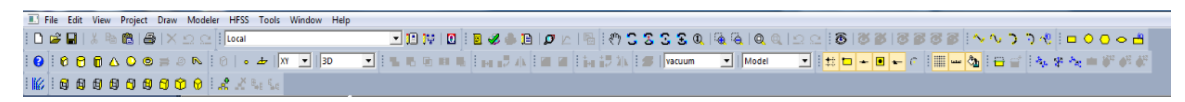

**Sl. 5.1.4.** Alatna traka (Toolbar)

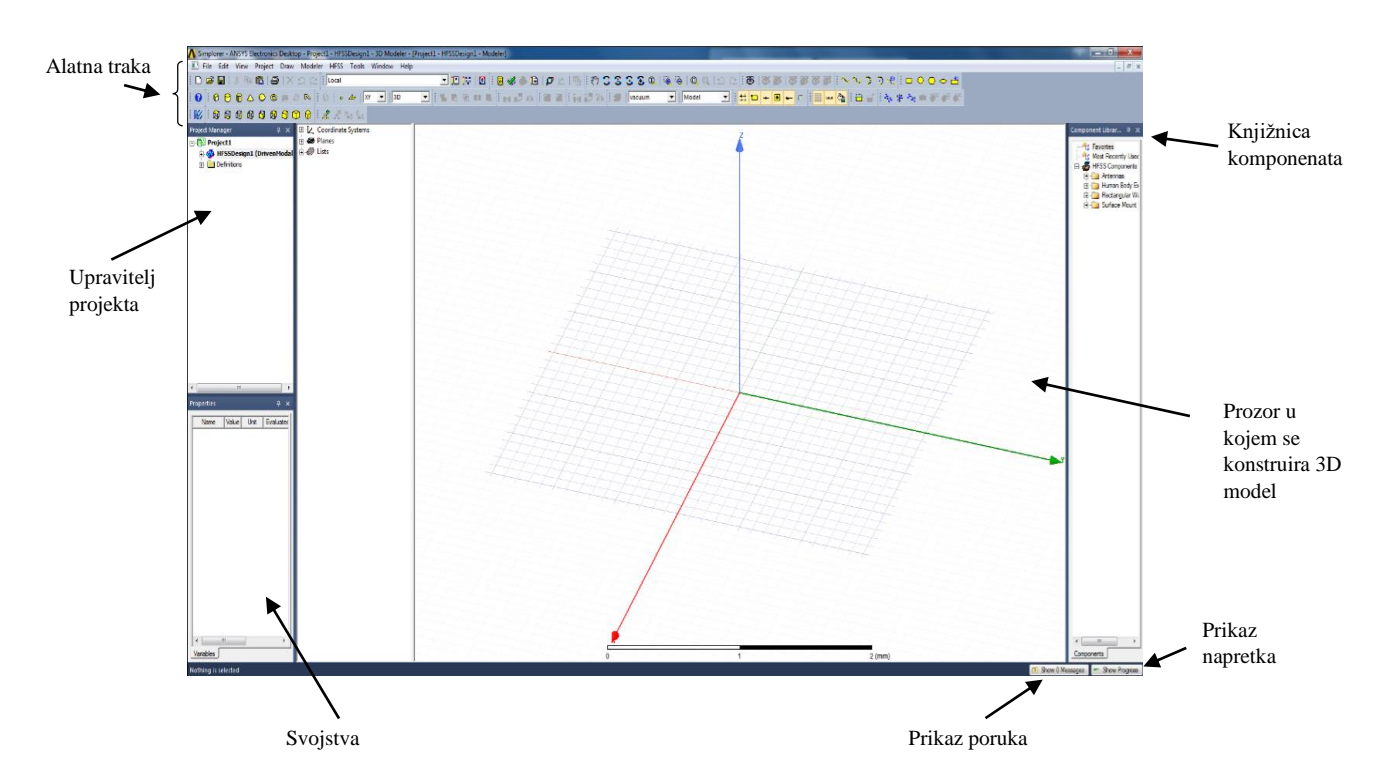

**Sl. 5.1.5.** Prozor programa ANSYS HFSS sa pripadajućim dijelovima

## <span id="page-22-0"></span>**5.2. KREIRANJE PRAVOKUTNE MIKROTRAKASTE ANTENE**

Nakon što je pokrenut program ANSYS HFSS potrebno je kreirati novi projekt i postaviti vrstu rješenja. Novi projekt se kreira naredbom *File* → *New* koja se nalazi u alatnoj traci programa*.*  Nakon što je projekt uspješno kreiran, potrebno je odabrati vrstu rješenja. Vrsta rješenja se postavlja odabirom prečaca *HFSS* → *Solution Type*, zatim se u novonastalom prozoru označi *Terminal* te potom *OK.*

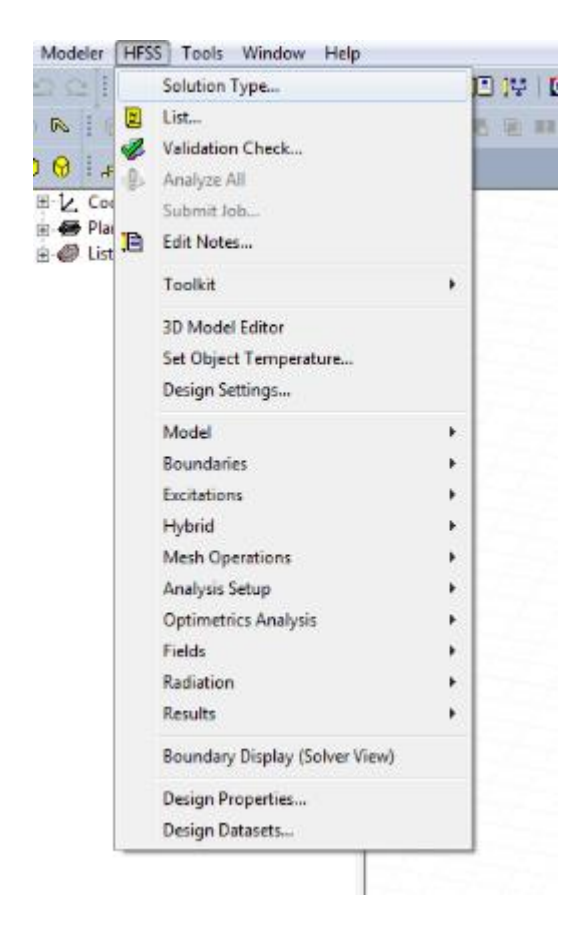

**Sl. 5.2.1.** Postavljanje vrste rješenja projekta

Supstrat se nalazi između mikrotrakaste antene i uzemljene ravnine (*ground)* te predstavlja poluvodički materijal koji služi kao temelj za izgradnju komponenata, stoga je potrebno najprije kreirati supstrat. Supstrat se kreira odabirom naredbe *Draw box* koja se nalazi u alatnoj traci te je potrebno proizvoljno kreirati kvadar u grafičkom području.

| File Edit View Project Draw Modeler                                                                                                    |  |  |  |
|----------------------------------------------------------------------------------------------------|--|--|--|
| $\exists$ D $\le$ Q $\mid$ $\&$ & 8 $\mid$ $\le$ $\mid$ $\le$ $\le$ $\mid$ $\mid$                                                                                                    |  |  |  |
| $\mathop{\otimes} \mathop{\otimes} \mathop$ |  |  |  |
| ik   EDrawbox 母母母母 O B   #                                                                                                    |  |  |  |

**Sl. 5.2.2.** Naredba *Draw box*

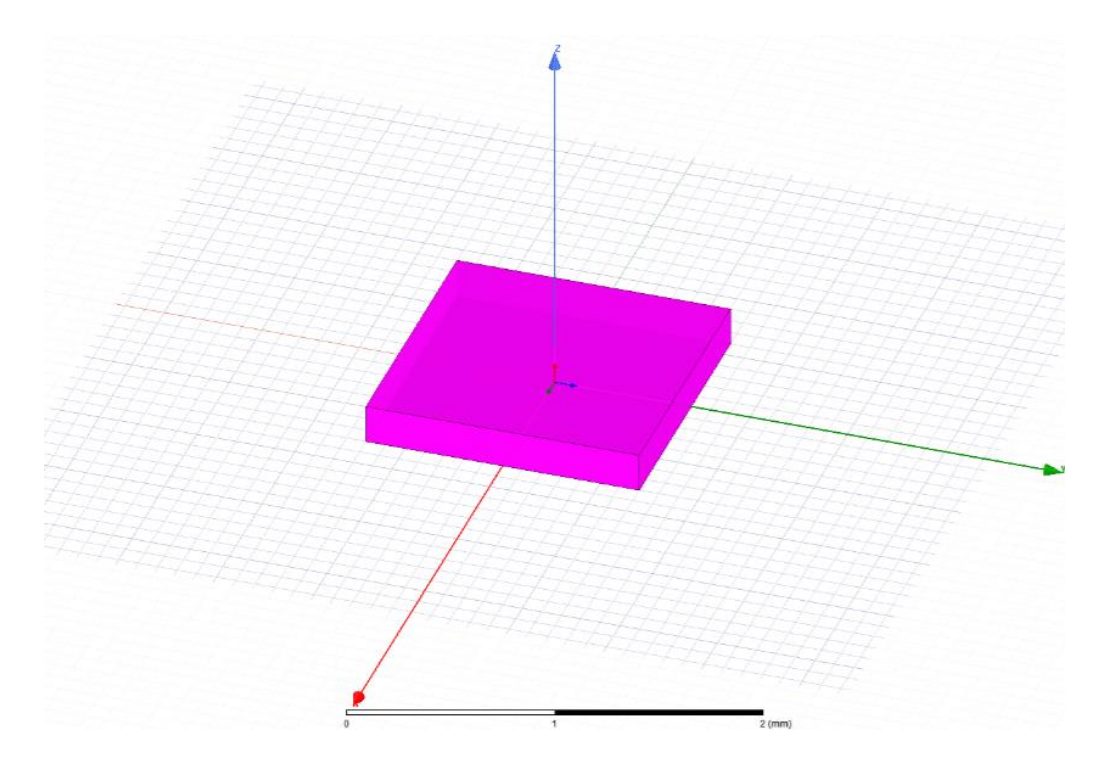

**Sl. 5.2.3.** Prikaz proizvoljno kreiranog kvadra koji predstavlja supstrat

Nakon što je kreiran kvadar, u Stablu dizajna će se pojaviti model pod nazivom *Box1.*

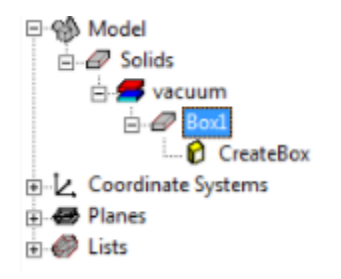

**Sl. 5.2.4.** Model *Box1* koji služi za prikaz naziva i svojstava kreiranog kvadra

Dvostruki klik na *Box1* otvoriti će prozor *Properties* sa svojstvima modela prikazan na slici 5.2.5.

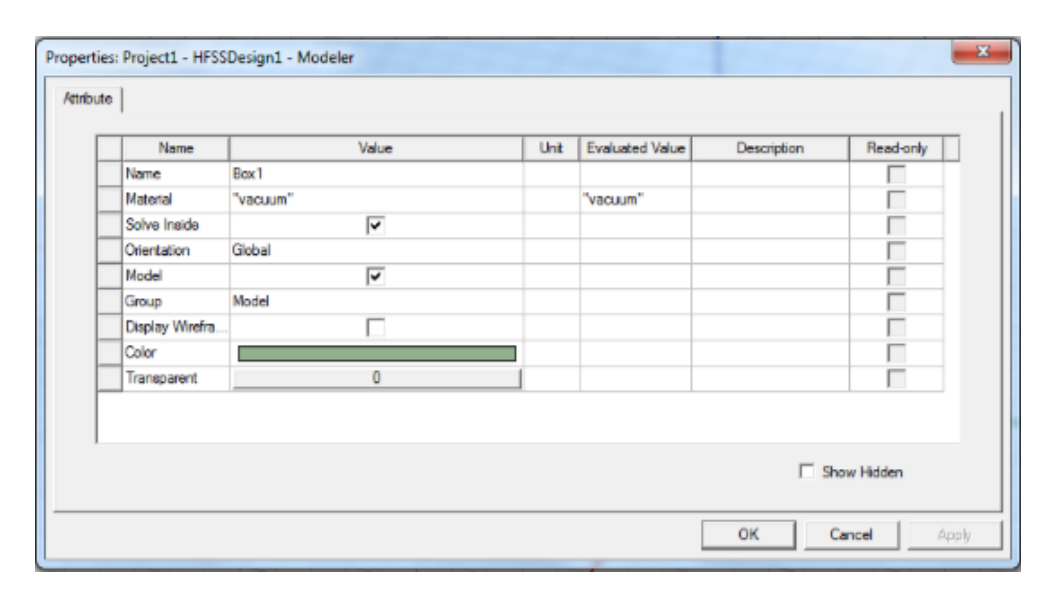

**Sl. 5.2.5.** Prozor *Properties* koji služi za promjenu svojstava kreiranog modela

U novootvorenom prozoru *Properties* upisati ime *Supstrat,* odrediti materijal od kojeg je izrađen supstrat odabirom "*vacuum*" → *Edit,* te u novonastalom prozoru odabrati *silicon* te *OK*.

| Search Parameters<br>Search by Name<br>Search | Search Criteria<br><b>C</b> by Name<br>Relative Permittivity | C by Property<br>$\overline{\phantom{m}}$ | Libraries<br>[sys] Materials | $\nabla$ Show Project definitions | $\Box$ Show all libraries |
|-----------------------------------------------|--------------------------------------------------------------|-------------------------------------------|------------------------------|-----------------------------------|---------------------------|
| Name                                          | Location                                                     | Origin                                    | Relative<br>Permittivity     | Relative<br>Permeability          | Bulk $\wedge$<br>Conduct  |
| silicon                                       | Project                                                      | <b>Materials</b>                          | 11.9                         |                                   | 0                         |
| silicon                                       | SysLibrary                                                   | <b>Materials</b>                          | 11.9                         |                                   | 0                         |
| silicon dioxide                               | SysLibrary                                                   | <b>Materials</b>                          | 4                            |                                   | 0                         |
| silicon nitrate                               | SysLibrary                                                   | <b>Materials</b>                          | 7                            | 1                                 | O                         |
| silver                                        | SysLibrary                                                   | <b>Materials</b>                          | 1                            | 0.99998                           | 61000000sieme             |
| SmCo <sub>24</sub>                            | SysLibrary                                                   | <b>Materials</b>                          | 1                            | 1.06313817927575                  | 1111111siemen             |
| SmCo28                                        | SysLibrary                                                   | <b>Materials</b>                          | 1                            | 1.03838895916414                  | 1111111siemen             |
| solder                                        | SysLibrary                                                   | <b>Materials</b>                          | 1                            | 1                                 | 7000000siemen             |
| steel_stainless                               | SysLibrary                                                   | <b>Materials</b>                          | 1                            |                                   | 1100000siemen             |
| Taconic CER-10 (tm)                           | SysLibrary                                                   | <b>Materials</b>                          | 10                           | 1                                 | 0                         |
| Taconic RF-30 (tm)                            | SysLibrary                                                   | <b>Materials</b>                          | 3                            |                                   | 0                         |
|                                               |                                                              |                                           |                              |                                   | $\rightarrow$             |

**Sl. 5.2.6.** Prozor koji služi za odabir materijala supstrata

Proizvoljno odabrati boju supstrata te postaviti transparentnost supstrata na 0.8. Dvostruki klik na prečac *CreateBox* koji se nalazi u Stablu dizajna, otvoriti će prozor *Properties* koji služi za

unošenje dimenzija supstrata. Dimenzije pojedinih komponenata antene će se označavati varijablama. Varijable se koriste u svrhu lakšeg kreiranja komponenti te prilagodbe i izmjene dizajna kako korisnik ne bi morao pamtiti brojčane vrijednosti dimenzija koje unosi za pojedine komponente. Varijable koje su korištene u ovoj simulaciji su proizvoljnih imena i brojčanih vrijednosti te se isto tako mogu promijeniti po želji korisnika. U novonastalom prozoru *Properties* odabrati redak *Position* te u stupac *Value* unijeti varijable: supstrat\_sirina/2, -supstrat\_duljina/2, 0. Pritisnuti tipku *Enter* nakon čega će se otvoriti prozor *Add Variable* koji se odnosi na varijablu supstrat\_sirina*.* U okvir *Value* unijeti: 100 mm, te odabrati *OK.* Zatim će se ponovno otvoriti prozor *Add Variable* koji se ovaj put odnosi na varijablu supstrat\_duljina*.* U okvir *Value* unijeti: 90 mm, te odabrati *OK.* U prozoru *Properties* odabrati redak *XSize* te unijeti: supstrat\_sirina, zatim odabrati redak *YSize* te unijeti: supstrat\_duljina, zatim u redak *ZSize* unijeti: visina te pritisnuti *Enter* nakon čega će se otvoriti prozor *Add Variable* koji se odnosi na varijablu visina*.* U prozoru *Add Variable* odabrati okvir *Value* te unijeti: 2 mm, zatim odabrati *OK* te pritisnuti *Enter.* 

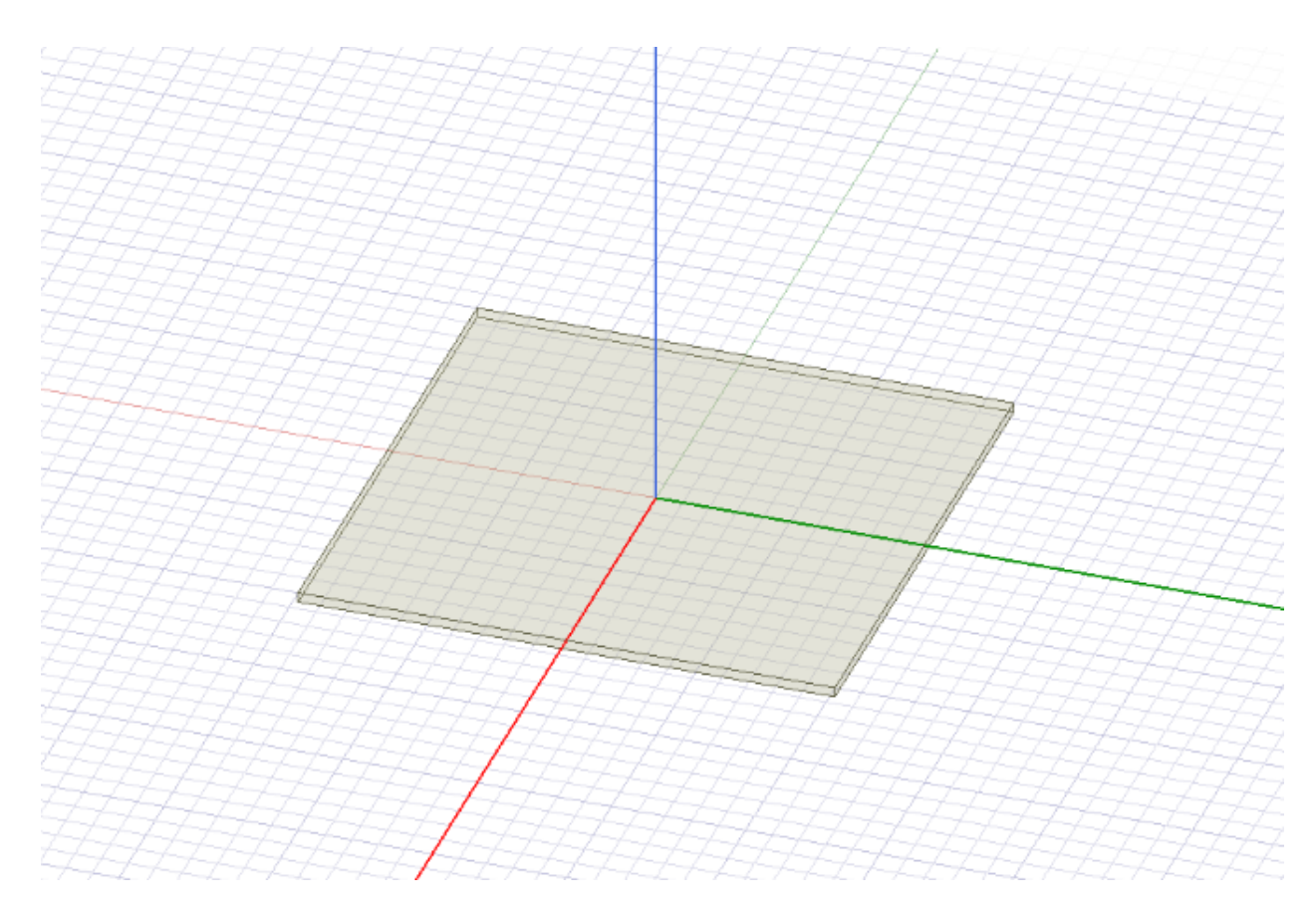

**Sl. 5.2.7.** Prikaz *Supstrata* na kojem će se nalaziti mikrotrakasta antena

Nakon što je kreiran supstrat te su određena njegova svojstva potrebno je kreirati ravninu uzemljenja koja se nalazi na donjoj strani supstrata. Ravnina uzemljenja se kreira odabirom naredbe *Draw rectangle* koja se nalazi u alatnoj traci te je potrebno proizvoljno kreirati pravokutnik u grafičkom području.

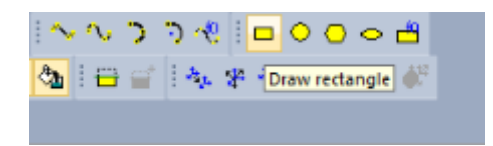

**Sl. 5.2.8.** Naredba *Draw rectangle* koja služi za crtanje pravokutnika

Dva put kliknuti na model *Rectangle1* koji se nalazi u Stablu dizajna.

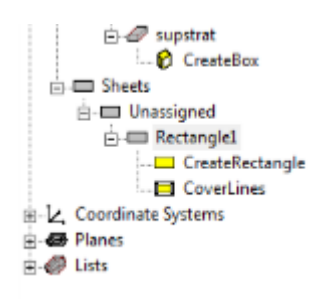

**Sl. 5.2.9.** Model *Rectangle1* koji služi za prikaz naziva i svojstava kreiranog pravokutnika

U novootvorenom prozoru *Properties* upisati ime *Ground,* proizvoljno promijeniti boju te postaviti transparentnost na 0.6, zatim pritisnuti tipku *Enter,* sl. 5.2.10.

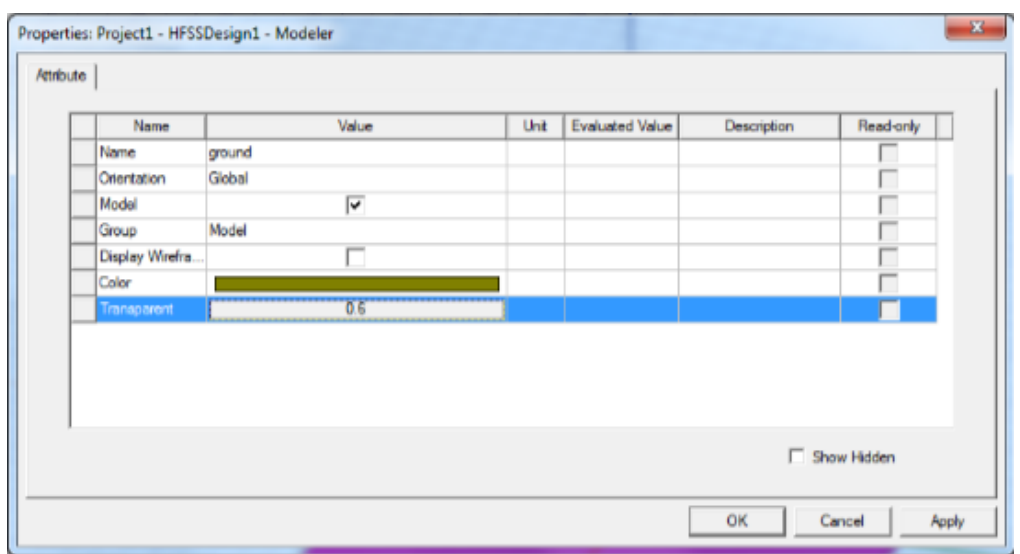

**Sl. 5.2.10.** Prozor *Properties* koji služi za promjenu svojstava kreiranog modela pravokutnika

Dva put kliknuti na prečac *CreateRectangle* koji se nalazi u Stablu dizajna.

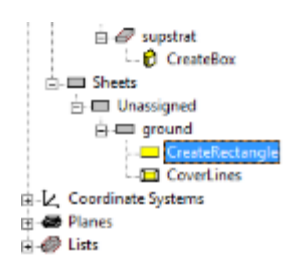

**Sl. 5.2.11.** Prečac *CreateRectangle* koji služi za promjenu dimenzija kreiranog pravokutnika

U novonastalom prozoru *Properties* odabrati redak *Position* te u stupac *Value* unijeti varijable: -supstrat\_sirina/2, -supstrat\_duljina/2, 0. Odabrati redak *XSize* te unijeti: supstrat\_sirina, zatim odabrati redak *YSize* te unijeti: supstrat\_duljina*,* potom pritisnuti tipku *Enter.*

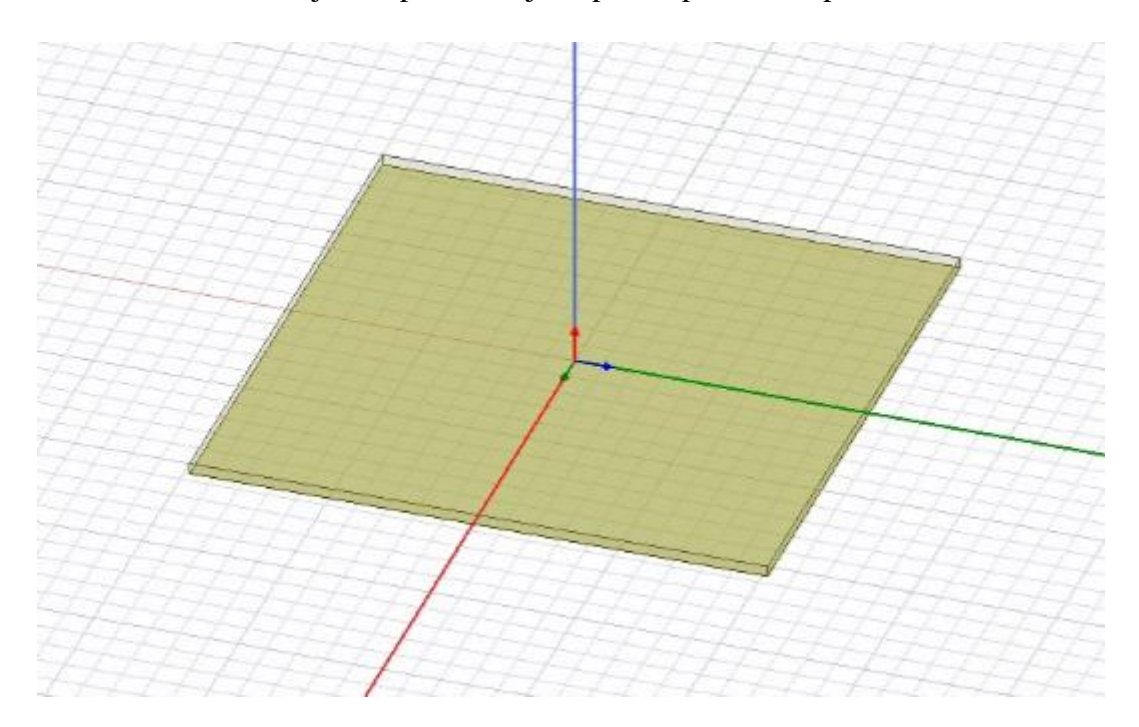

**Sl. 5.2.12.** Prikaz *Ravnine uzemljenja(ground)* koja se nalazi ispod supstrata

Na gornjoj strani supstrata se nalazi mikrotrakasta antena*.* Mikrotrakasta antena se kreira odabirom naredbe *Draw rectangle* koja se nalazi u alatnoj traci te je potrebno proizvoljno kreirati pravokutnik u grafičkom području. Dva put kliknuti na model *Rectangle1* koji se nalazi u Stablu dizajna. U novootvorenom prozoru *Properties* upisati ime *Mikrotrakasta\_antena,*  proizvoljno promijeniti boju te postaviti transparentnost na 0.4, zatim pritisnuti tipku *Enter.*

Dva put kliknuti na prečac *CreateRectangle* koji se nalazi u Stablu dizajna ispod modela *Mikrotrakasta\_antena,* sl. 5.2.13.

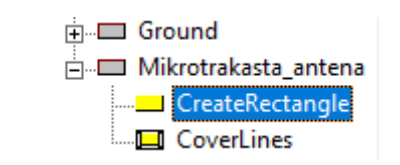

**Sl. 5.2.13.** Prečac *CreateRectangle* koji služi za promjenu dimenzija kreiranog pravokutnika

U novonastalom prozoru *Properties* odabrati redak *Position* te u stupac *Value* unijeti varijable: -antena\_sirina/2, -antena\_duljina/2, visina. Pritisnuti tipku *Enter* nakon čega će se otvoriti prozor *Add Variable* koji s odnosi na varijablu antena\_sirina*.* U okvir *Value* unijeti: 60 mm, te odabrati *OK,* potom će se ponovno otvoriti prozor *Add Variable* koji se ovog puta odnosi na varijablu antena\_duljina*.* U okvir *Value* unijeti: 50 mm, te odabrati *OK*. U prozoru *Properties* odabrati redak *XSize* te unijeti: antena\_sirina, zatim odabrati redak *YSize* te unijeti: antena\_duljina, potom pritisnuti *Enter.*

| Name                  | Value                                       | Unit | <b>Evaluated Value</b> | Description |
|-----------------------|---------------------------------------------|------|------------------------|-------------|
| Command               | CreateRectangle                             |      |                        |             |
| Coordinate Sys Global |                                             |      |                        |             |
| Position              | -antena_sirina/2 ,-antena_duljina/2 ,visina |      | $-30$ , $-25$ mm, $2$  |             |
| Axis                  | z                                           |      |                        |             |
| XSize                 | antena_sirina                               |      | 60                     |             |
| YSize                 | antena_duljina                              |      | <b>50mm</b>            |             |
|                       |                                             |      |                        |             |
|                       |                                             |      |                        |             |

**Sl. 5.2.14.** Prozor u kojem su prikazane dimenzije modela mikrotrakaste antene

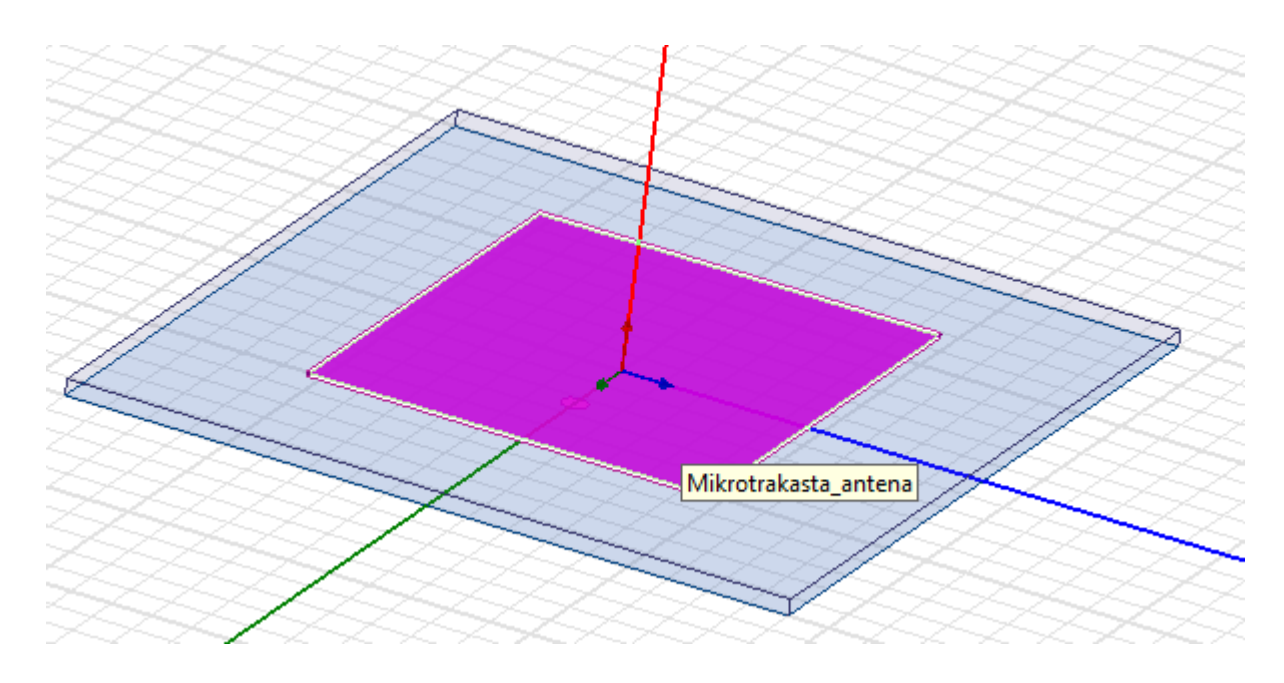

**Sl. 5.2.15.** Prikaz *Mikrotrakaste antene* koja se nalazi na supstratu

Model pravokutne mikrotrakaste antene će biti napajan koaksijalnom linijom. Za kreiranje koaksijalne linije potrebno je prvo kreirati prorez za koaksijalnu liniju. Za kreiranje proreza potrebno je odabrati naredbu *Draw circle* koja se nalazi u alatnoj traci te je potrebno proizvoljno kreirati krug u grafičkom području.

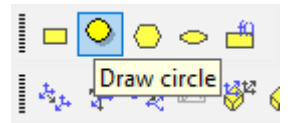

**Sl. 5.2.16.** Naredba *Draw circle* koja služi za crtanje kruga

Dva put kliknuti na model *Circle1* koji se nalazi u Stablu dizajna. U novootvorenom prozoru *Properties* upisati ime *Prorez,* proizvoljno promijeniti boju te postaviti transparentnost na 0, zatim pritisnuti tipku *Enter.* Dva put kliknuti na prečac *CreateCircle* koji se nalazi u Stablu dizajna ispod modela *Prorez*.

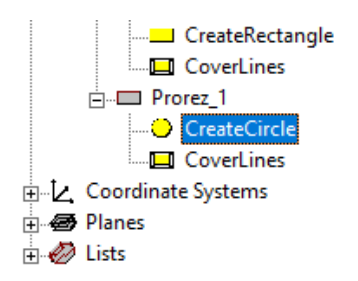

**Sl. 5.2.17.** Prečac *CreateCircle* koji služi za promjenu dimenzija kreiranog kruga

U novonastalom prozoru *Properties* odabrati redak *Center position* te unijeti: 12, 0, 0; a u redak *Radius* unijeti: 1.6 mm. Držeći tipku *Ctrl* odabrati modele *Ground* i *Prorez* te naredbu *Subtract* koja se nalazi u alatnoj traci, postupak je prikazan na slici 5.2.18.

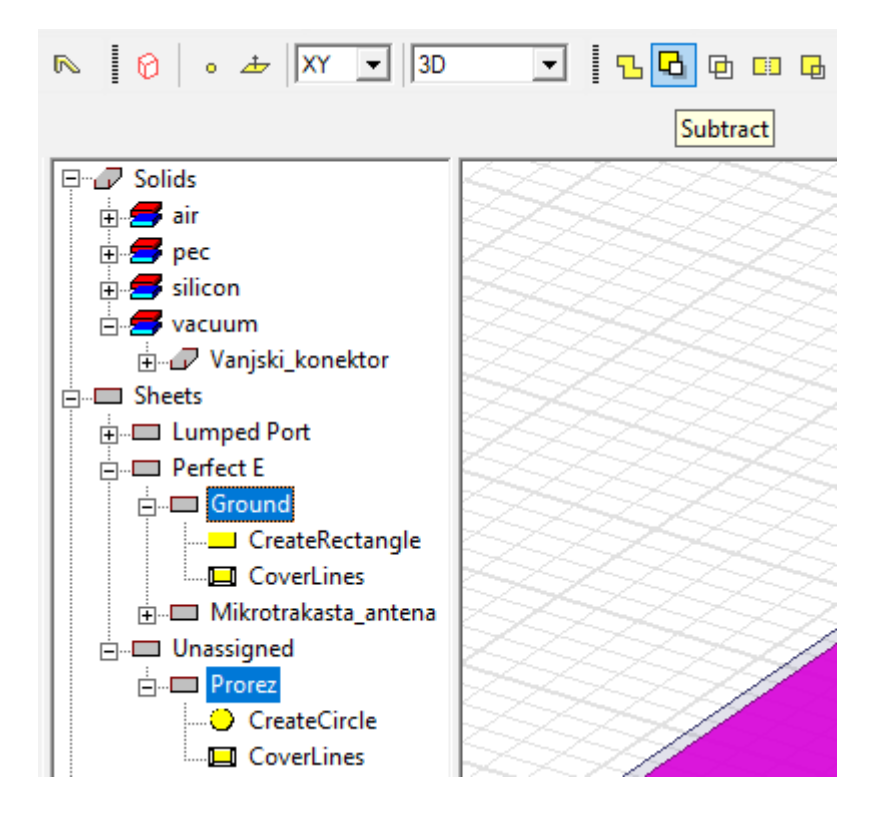

**Sl. 5.2.18.** Prikaz odabir modela i naredbe *Subtract*

Otvoriti će se prozor *Subtract* u kojem se nalaze stupci *Blank Parts* i *Tool Parts.* U stupcu *Blank Parts* se nalaze komponente od kojih se oduzima, što je u ovom slučaju komponenta *Ground,* a u stupcu *Tool Parts* se nalaze komponente koje se oduzimaju, što je u ovom slučaju komponenta *Prorez.* Postupak je prikazan na slici 5.2.19. Odabrati *OK* kako bi se dobila komponenta *Ground*  sa prorezom.

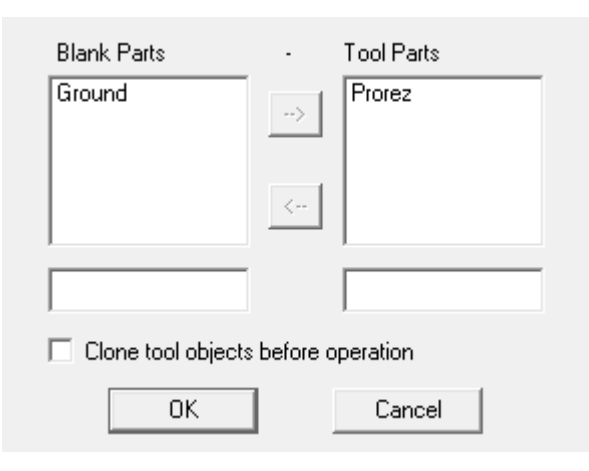

**Sl. 5.2.19.** Prozor *Subtract* u kojem se odabiru komponenata koje se oduzimaju

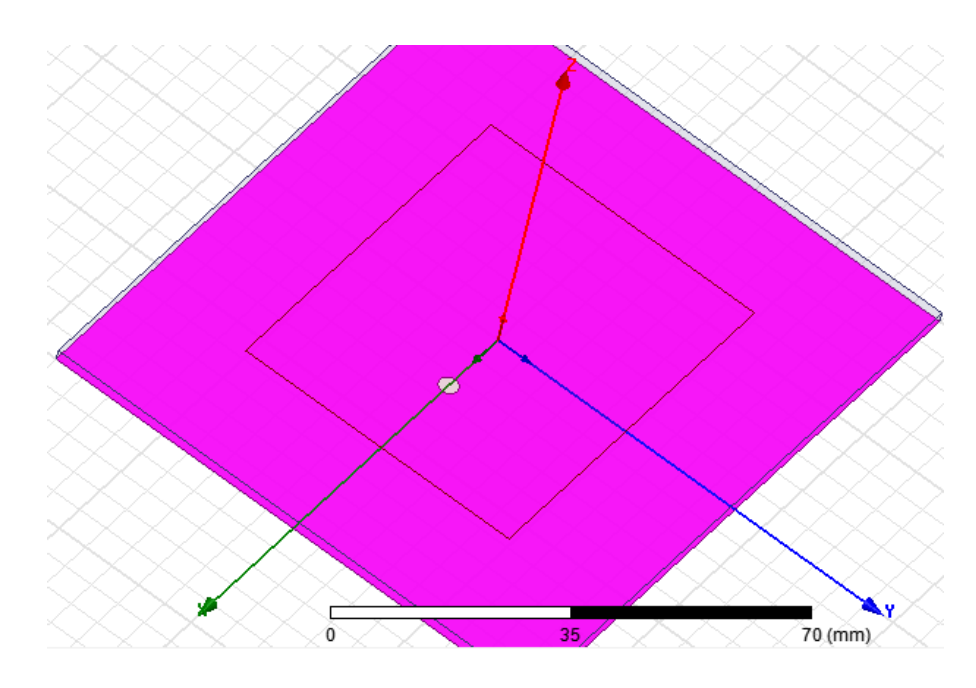

**Sl. 5.2.20.** Prikaz *Proreza* na koji će se spojiti koaksijalna linija

Nadalje je potrebno kreirati sondu koja je sastavni dio koaksijalne linije. Odabrati naredbu *Draw cylinder* koja se nalazi u alatnoj traci, zatim je potrebno proizvoljno kreirati valjak u grafičkom području.

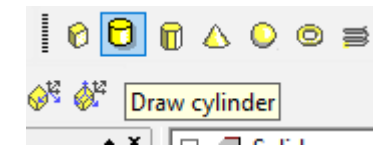

**Sl. 5.2.21.** Naredba *Draw Cylinder* koja služi za crtanje valjka

Dva put kliknuti na model *Cylinder1* koji se nalazi u Stablu dizajna. U novootvorenom prozoru *Properties* upisati ime *Sonda,* odabrati materijal *pec,* proizvoljno promijeniti boju te postaviti transparentnost na 0, zatim pritisnuti tipku *Enter.* Dva put kliknuti na prečac *CreateCylinder* koji se nalazi u Stablu dizajna ispod modela *Prorez*.

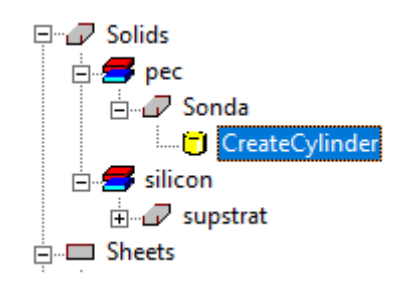

**Sl. 5.2.22.** Prečac *CreateCylinder* koji služi za promjenu dimenzija kreiranog valjka

U prozoru *Properties* odabrati redak *Center position* te unijeti: 12, 0, 0; u redak *Radius* unijeti: 0.7 mm, a u redak *Height* unijeti: visina te odabrati *OK.*

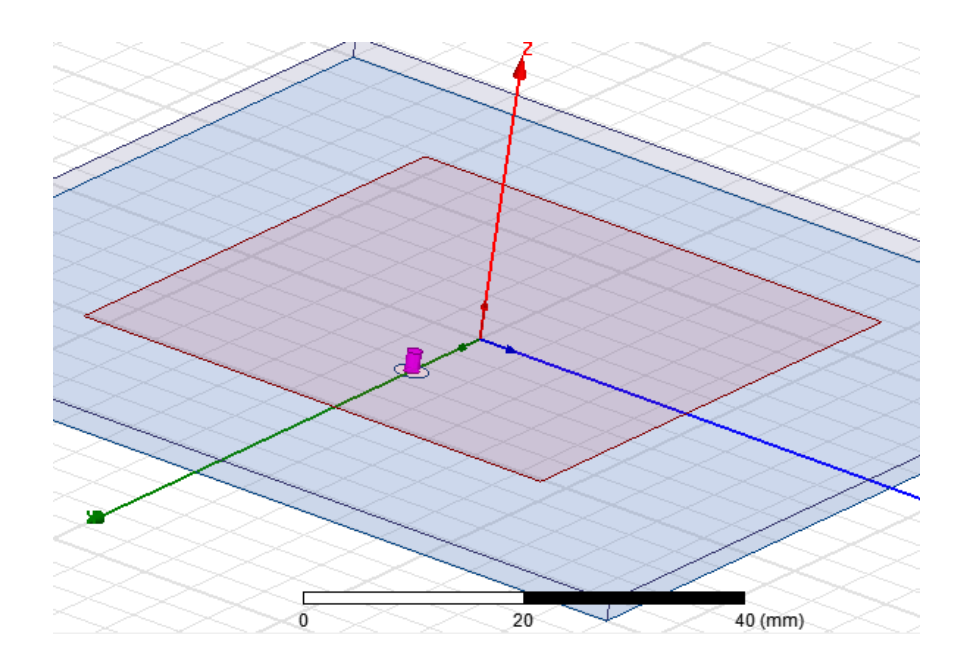

**Sl. 5.2.23.** Prikaz *Sonde* na koju će se spojiti unutarnji priključak koaksijalne linije

*Unutarnji konektor* koaksijalne linije se kreira odabirom naredbe *Draw cylinder*. Potrebno je proizvoljno kreirati valjak u grafičkom području te promijeniti naziv, boju, postaviti transparentnost na 0 i odabrati materijal *pec*. U prozoru *Properties* odabrati redak *Center position*  te unijeti: 12, 0, 0; u redak *Radius* unijeti: 0.7 mm, a u redak *Height* unijeti: visina\_konektora te pritisnuti tipku *Enter* nakon čega će se otvoriti prozor *Add Variable* koji s odnosi na varijablu visina\_konektora*.* U okvir *Value* unijeti: -5 mm, te odabrati *OK*.

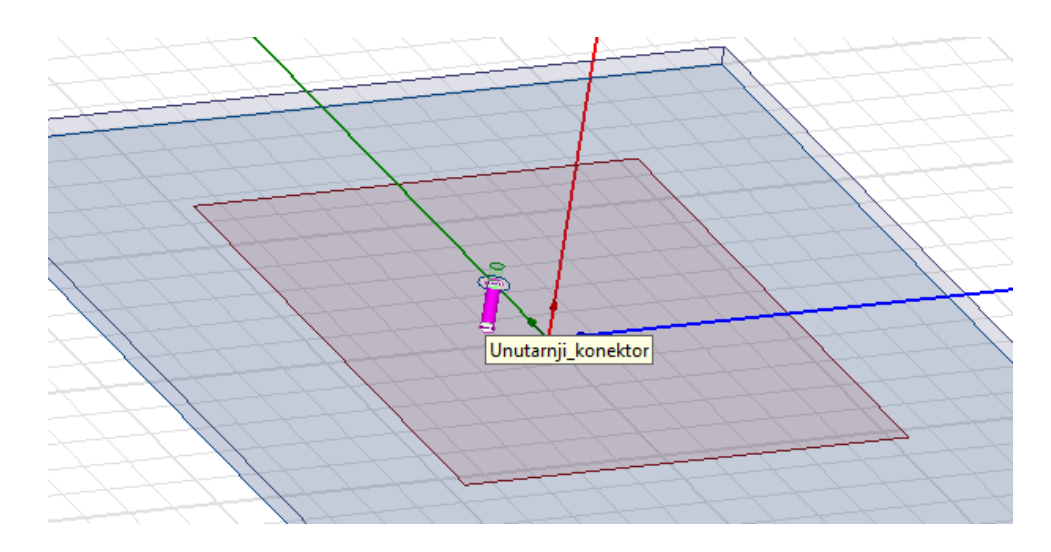

**Sl. 5.2.24.** Prikaz *Unutarnjeg konektora* na kojeg će se spojiti vodljiva ravnina

*Vanjski konektor* koaksijalne linije se kreira odabirom naredbe *Draw cylinder*. Potrebno je proizvoljno kreirati valjak u grafičkom području te promijeniti naziv, boju, postaviti materijal *vacuum* te postaviti transparentnost na 0.8. U prozoru *Properties* odabrati redak *Center position* te unijeti: 12, 0, 0; u redak *Radius* unijeti: 1.6 mm, a u redak *Height* unijeti: visina\_konektora i odabrati *OK.*

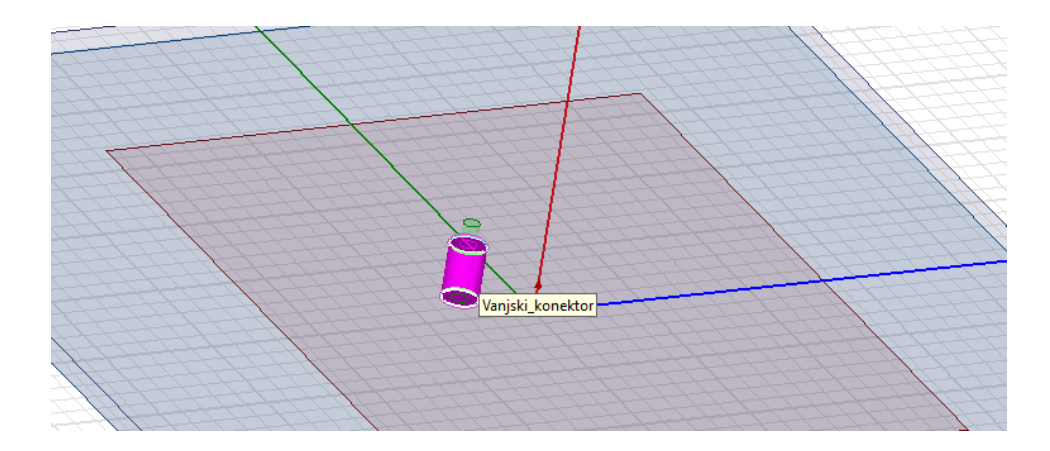

**Sl. 5.2.25.** Prikaz *Vanjskog konektora* na kojeg će se spojiti vodljiva ravnina

Nadalje je potrebno kreirati izvor napajanja. Odabrati naredbu *Draw circle* te proizvoljno kreirati krug u grafičkom području. Promijeniti boju te postaviti transparentnost na 0. U prozoru *Properties* odabrati redak *Center position* te unijeti: 12, 0, -visina\_izvora te pritisnuti tipku *Enter* nakon čega će se otvoriti prozor *Add Variable* koji s odnosi na varijablu visina\_izvora*.* U okvir *Value* unijeti: 5 mm, te odabrati *OK*. U redak *Radius* unijeti: 1.6 mm.

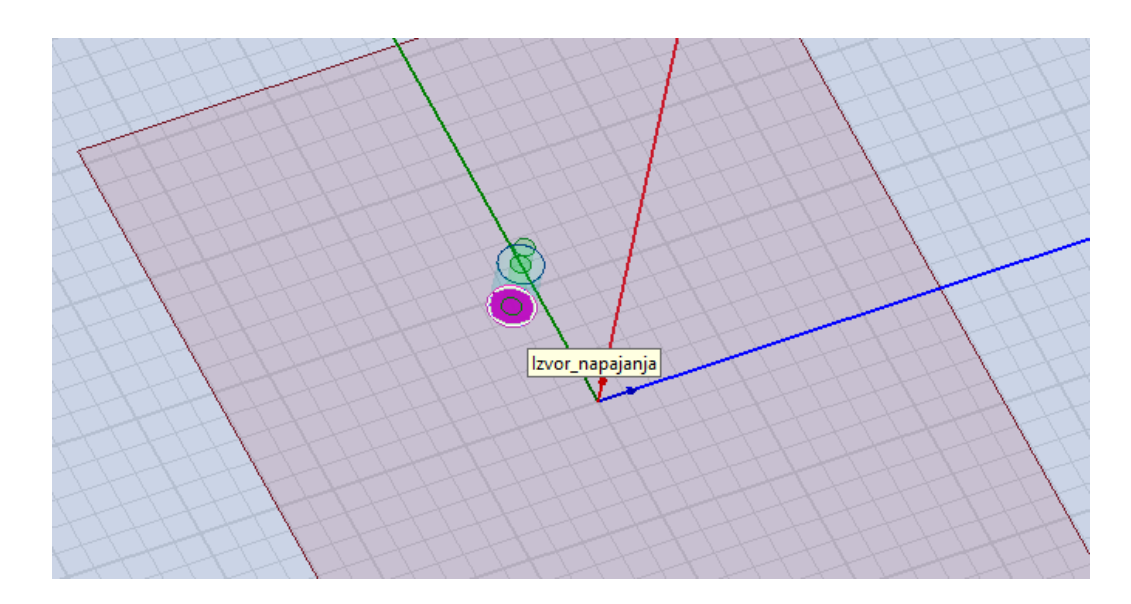

**Sl. 5.2.26.** Prikaz *Izvora napajanja* koji predstavlja točku napajanja antene

Potrebno je definirati područje zračenja antene. Područje zračenja antene će se odrediti kreiranjem kvadra koji predstavlja granice područja zračenja. Potrebno je odabrati naredbu *Draw box* koja se nalazi u alatnoj traci te proizvoljno kreirati kvadar u grafičkom području. Dva put kliknuti na model *Box1* koji se nalazi u Stablu dizajna. U novootvorenom prozoru *Properties* upisati ime *Zrak,* promijeniti materijal u *air,* proizvoljno promijeniti boju te postaviti transparentnost na 0.9, zatim pritisnuti tipku *Enter.* Dva put kliknuti na prečac *CreateBox* koji se nalazi u Stablu dizajna ispod modela *Zrak.*

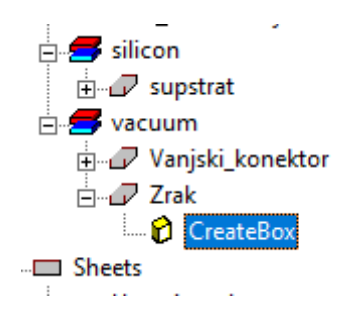

**Sl. 5.2.27.** Prečac *CreateBox* koji služi za promjenu dimenzija kreiranog kvadra

U novonastalom prozoru *Properties* odabrati redak *Position* te u stupac *Value* unijeti varijable: -supstrat\_sirina/2, -supstrat\_duljina/2, 0. Odabrati redak *XSize* te unijeti: supstrat\_sirina, zatim odabrati redak *YSize* te unijeti: supstrat\_duljina, zatim u redak *ZSize* unijeti: visina\_zraka te pritisnuti *Enter* nakon čega će se otvoriti prozor *Add Variable* koji s odnosi na varijablu visina\_zraka. U okvir *Value* unijeti: 40 mm, te odabrati *OK.*

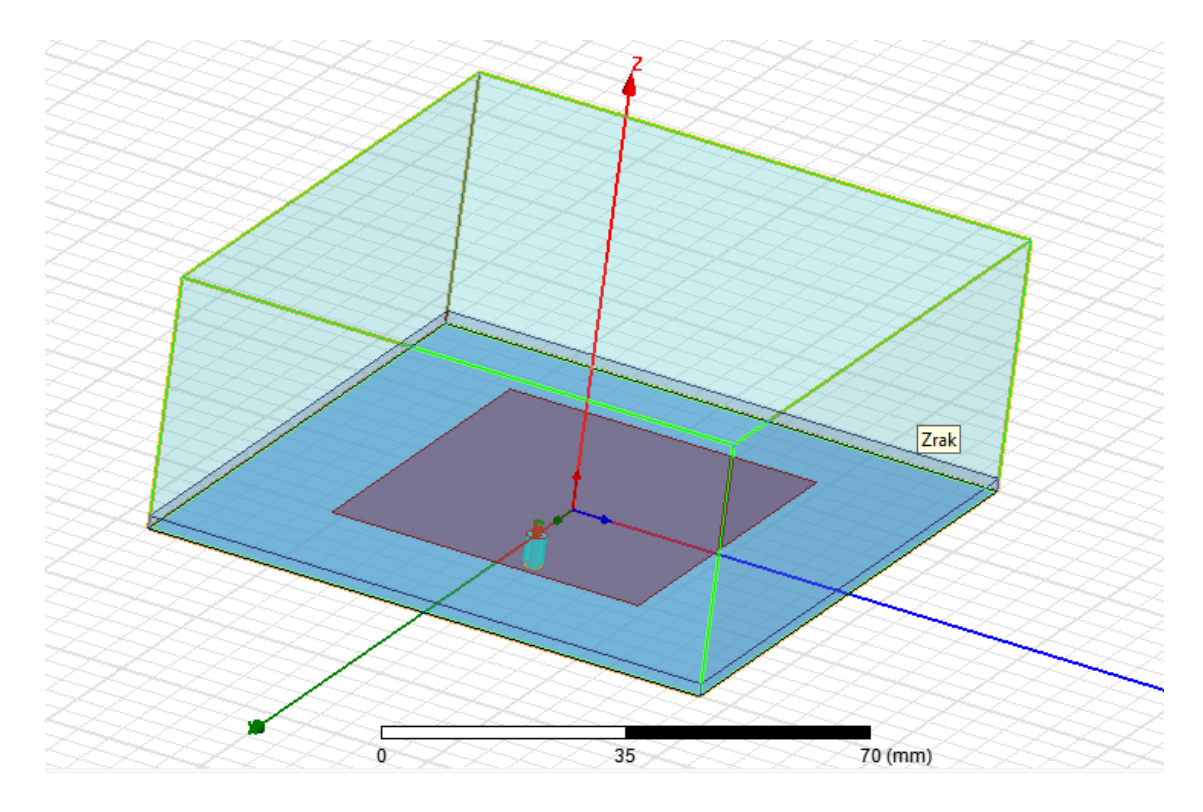

**Sl. 5.2.28.** Prikaz *Zraka* koji predstavlja područje zračenja antene

Nakon što su kreirane plohe potrebno im je dodijeliti svojstva, odnosno postaviti granice. Desnom tipkom miša kliknuti na model *Ground* koji se nalazi u stablu dizajna, zatim odabrati *Assign Boundary → Perfect E,* postupak je prikazan na slici 5.2.29.

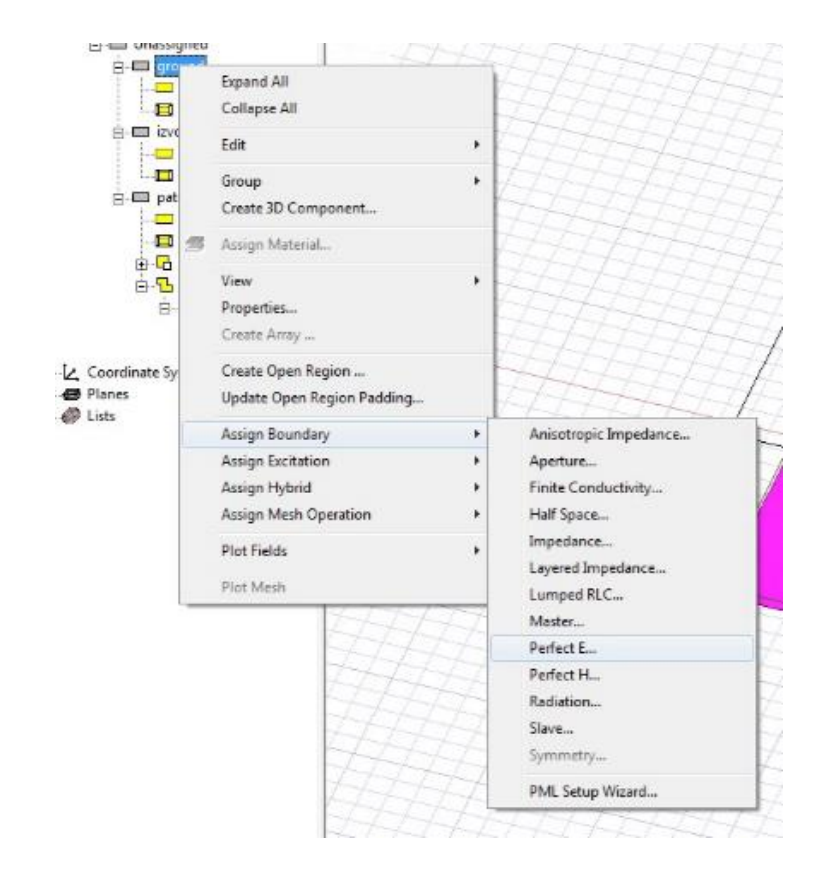

**Sl. 5.2.29.** Prikaz postupka odabira granice *Perfect E* koja se dodjeljuje modelima

U novonastalom prozoru *Perfect E Boundary* upisati naziv granice: PerfectE\_Ground. Odabrati *OK.* Ponoviti postupak za model *Mikrotrakasta\_antena* te upisati naziv granice: PerfectE\_Mikrotrakasta\_antena. Desnom tipkom miša kliknuti na model *Izvor\_napajanja* koji se nalazi u stablu dizajna, zatim odabrati *Assign Excitation → Lumped Port.* U novonastalom prozoru *Reference* promijeniti naziv porta, odabrati *Use port object name* te odabrati *OK.*  Postupak je prikazan na slici 5.2.30.

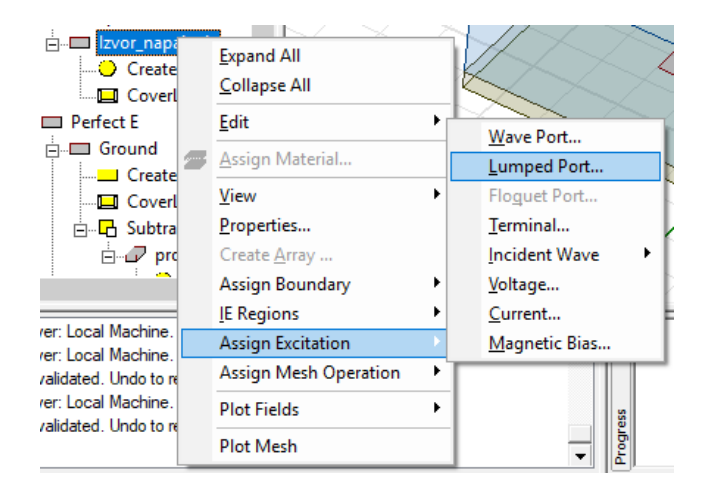

**Sl. 5.2.30.** Prikaz postupka postavljanja svojstava modela *Izvor\_napajanj*

Granice modela *Zrak* postaviti odabirom *Edit → Select,* zatim označiti *Faces* te odabrati *By name.* 

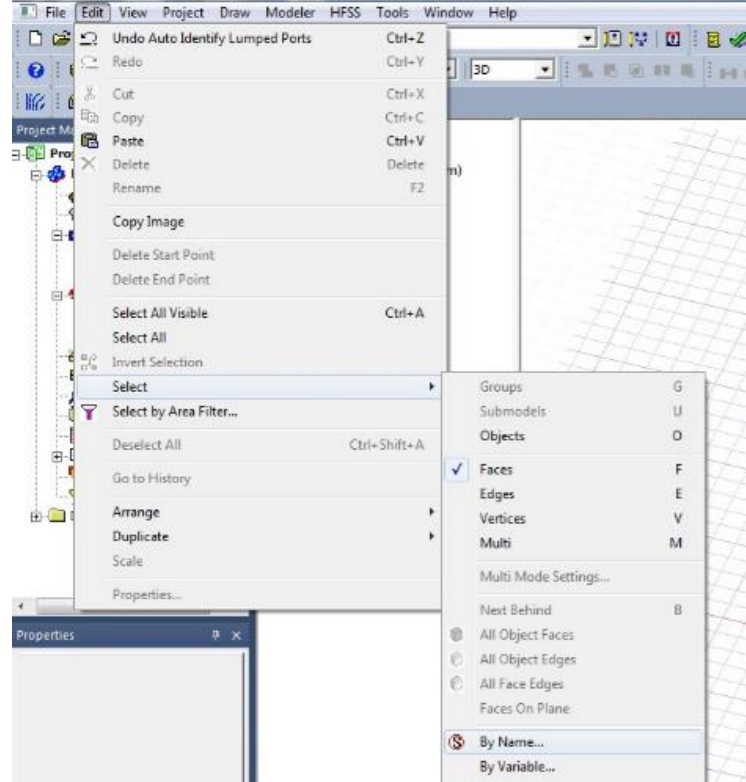

**Sl. 5.2.31.** Prikaz postupak odabira granica modela *Zrak*

U novonastalom prozoru *Select Face* odabrati *Zrak* te označiti sve plohe modela *Zrak* osim donje plohe. Odabrati *OK.*

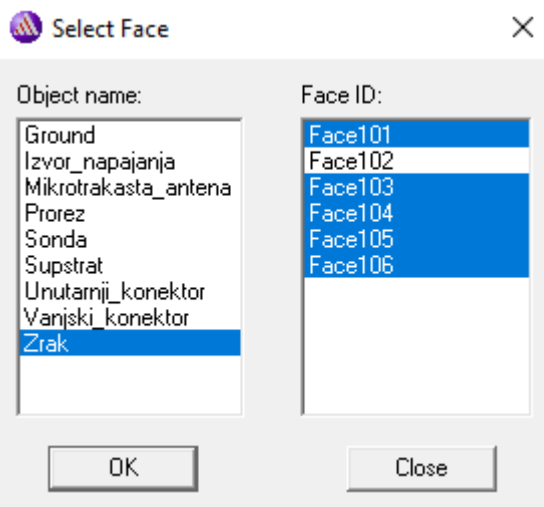

**Sl. 5.2.32.** Odabir ploha modela *Zrak* kojima će se dodijeliti granica radijacije

Odabrati naredbu *HFSS → Boundaries → Assign → Radiation,* u novonastalom prozoru *Radiation Boundary* unijeti naziv *Radijacija* te odabrati *OK.*

Model mikrotrakaste antene je gotov te je spreman za simulaciju, no prije simulacije potrebno je postaviti rješenje. Rješenje se postavlja tako što se desnom tipkom miša odabere *Analysis* koji se nalazi u *Upravitelju projekta*, a zatim se odabere *Add Solution Setup.* 

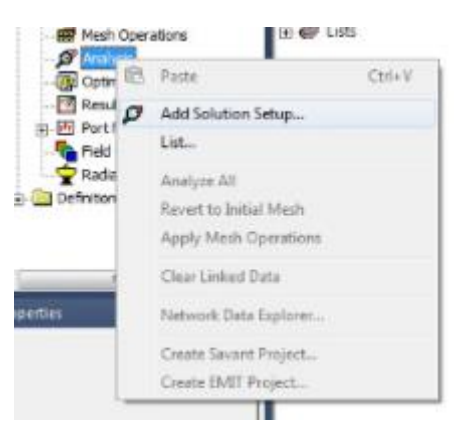

**Sl. 5.2.33.** Odabir naredbe *Add Solution Setup* koja služi za postavljanje rješenja simulacije

U novonastalom prozoru *Driven Solution Setup* unijeti frekvenciju 2 GHz te u redak *Maximum Number od Passes* unijeti 20. Odabrati *OK.* 

Nakon što je postavljeno rješenje potrebno je odrediti raspon frekvencija za koje će program računati parametre. Kako bi se postavio raspon frekvencija potrebno je desnom tipkom miša odabrati *Setup1* koji se nalazi u *Upravitelju projekta,* a zatim odabrati *Add Frequency Sweep.*

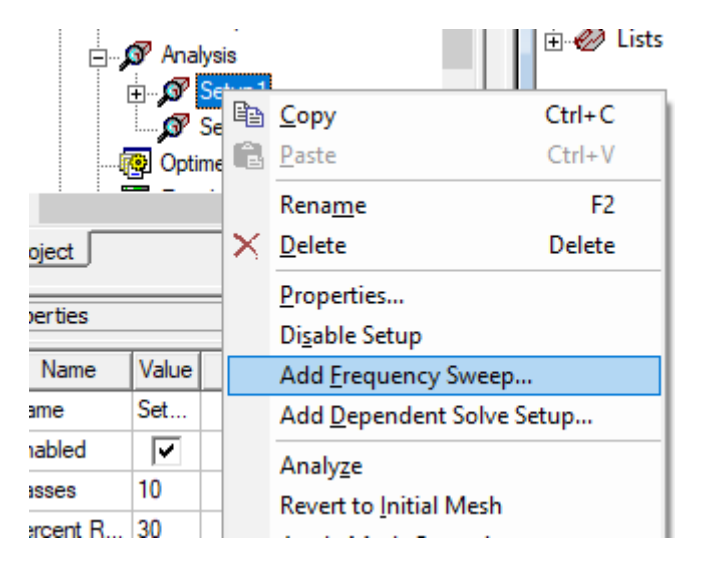

**Sl. 5.2.34.** Odabir naredbe *Add Frequency Sweep* koja služi za unos raspona frekvencije

U novonastalom prozoru *Edit Frequency Sweep* potrebno je označiti redak *Sweep Type* zatim odabrati *Fast,* označiti redak *Type* zatim odabrati *LinearCount* te unijeti raspon frekvencije od 0 do 2 GHz.

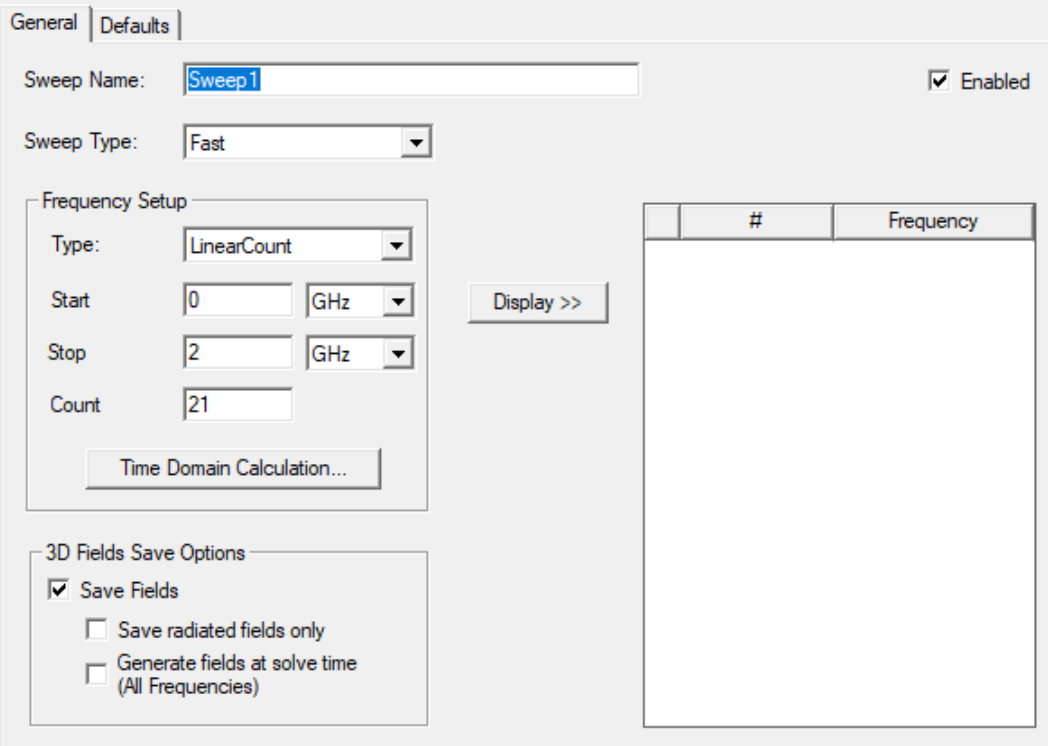

**Sl. 5.2.35.** Prozor u kojem se unosi raspon frekvencije

Posljednji korak konstrukcije jest postavljanje dijagrama zračenja i kutova za koje će dijagram zračenja biti prikazan. Dijagram zračenja se postavlja tako da se desnom tipkom miša odabere *Radiation* → *Insert Far Field Setup* → *Infinite Sphere.* U novonastalom prozoru *Far Field Radiation Sphere Setup* mogu se unijeti kutovi za koje će dijagram zračenja biti prikazan. Unijeti kutove prikazane na slici 5.2.36. te odabrati *OK.*

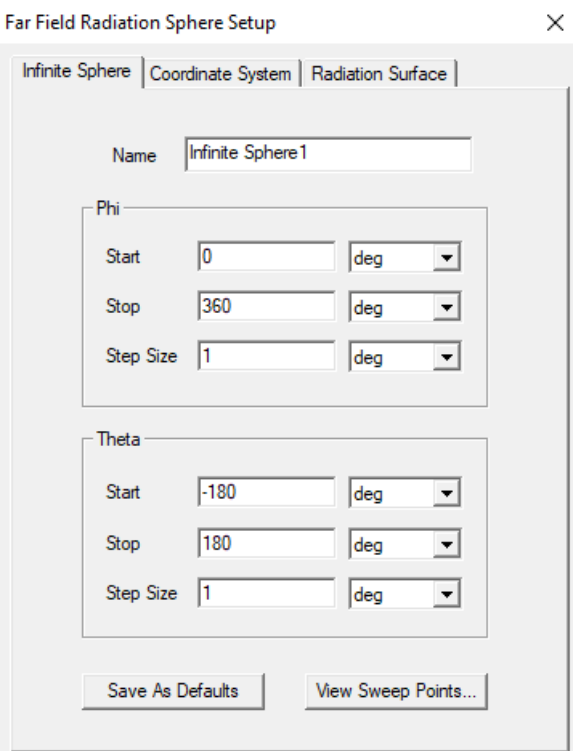

**Sl. 5.2.36.** Prozor koji služi za unos kutova za prikaz dijagrama zračenja

Prije početka simulacije dobro je provjeriti jesu li svi uneseni parametri zadovoljavajući. Provjera parametara se vrši odabirom naredbe *Validate* koja se nalazi u alatnoj traci.

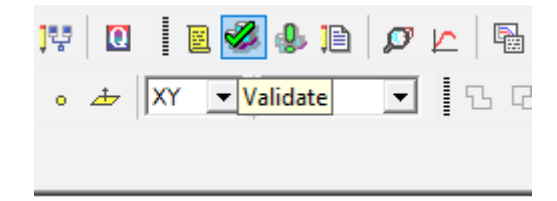

**Sl. 5.2.37.** Odabir naredbe *Validate* kojom se vrši provjera unesenih parametara

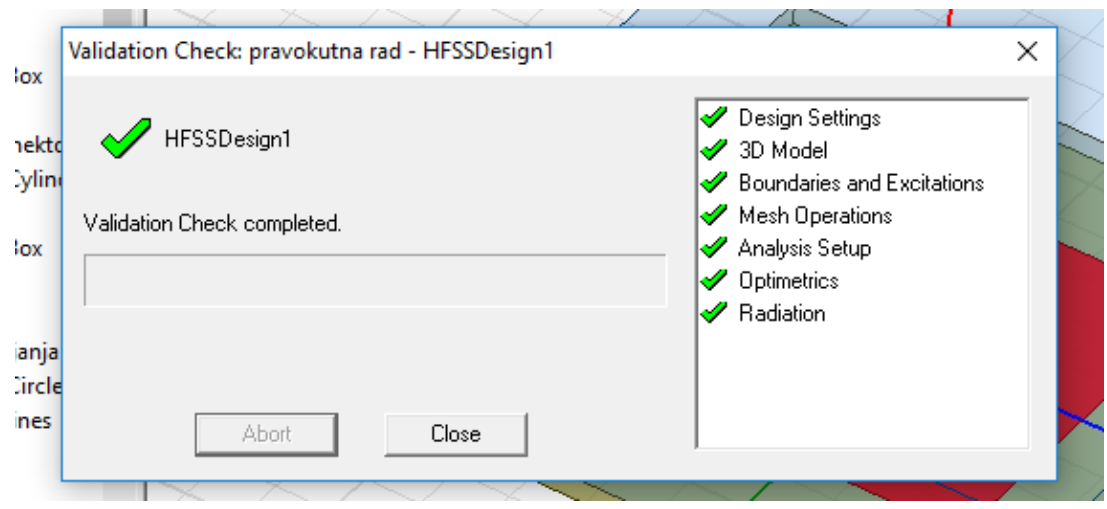

**Sl. 5.2.38.** Prozor *Validation Check* koji prikazuje rezultate provjere unesenih parametara

Prema sl. 5.2.38. može se zaključiti da su svi parametri zadovoljavajući te je model antene spreman za simulaciju. Simulacija se pokreće odabirom naredbe *Analyze All* koja se nalazi u alatnoj traci.

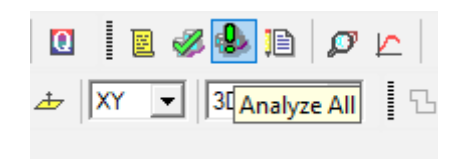

**Sl. 5.2.39.** Odabir naredbe *Analyze All* koja služi za pokretanje simulacije

## <span id="page-43-0"></span>**5.2.1. Rezultati simulacije parametara pravokutne mikrotrakaste antene**

Rezultati simulacije parametara mogu se pogledati desnim klikom miša na naredbu *Results* koja se nalazi u *Upravitelju projekta (Project Manager),* zatim *Create terminal Solution Data Report*  → *Rectangular Plot.*

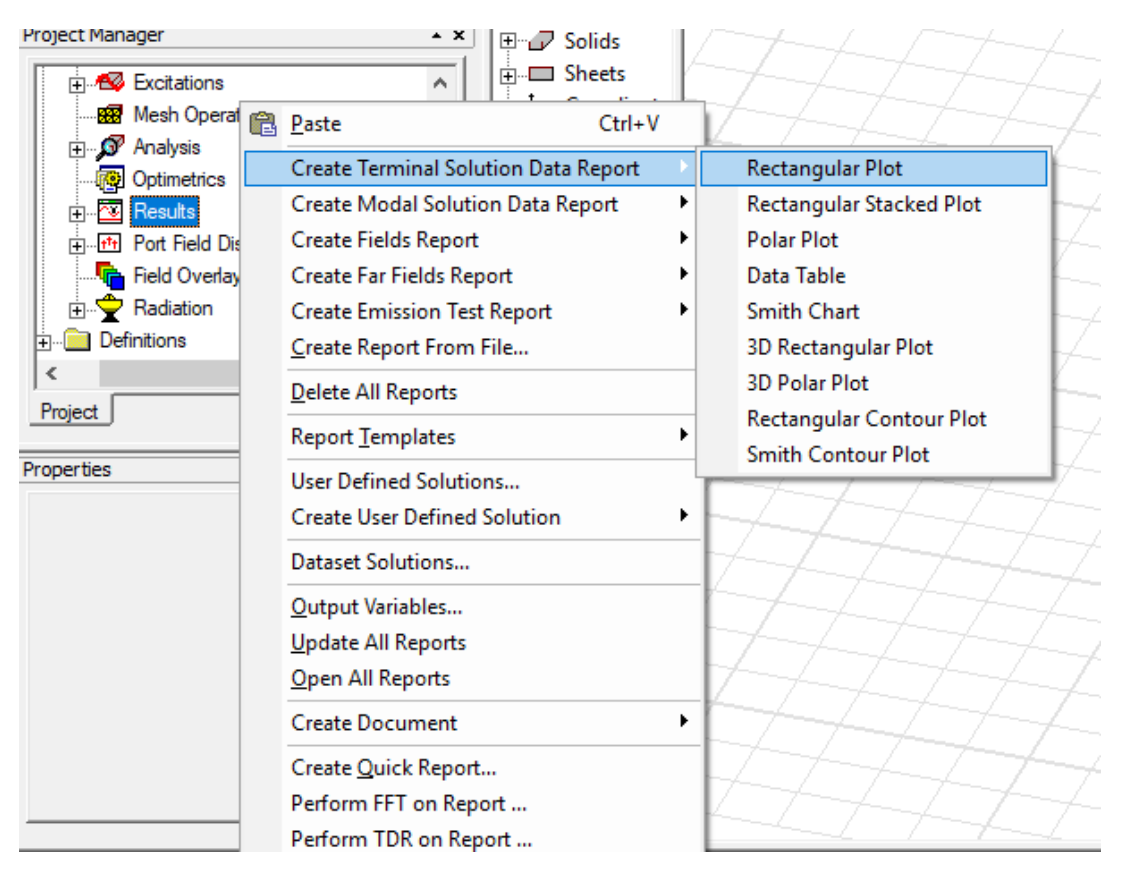

**Sl. 5.2.1.1.** Postupak odabira naredbi za prikaz rezultata simulacije

U novonastalom prozoru *Report* odabiremo parametre za koje želimo prikazati rezultate simulacije. Za prikaz dijagrama reflektiranih gubitaka *S* potrebno je odabrati *Terminal S Parameter* te prikaz dijagrama u decibelima kao što je prikazano na sl. 5.2.1.2.

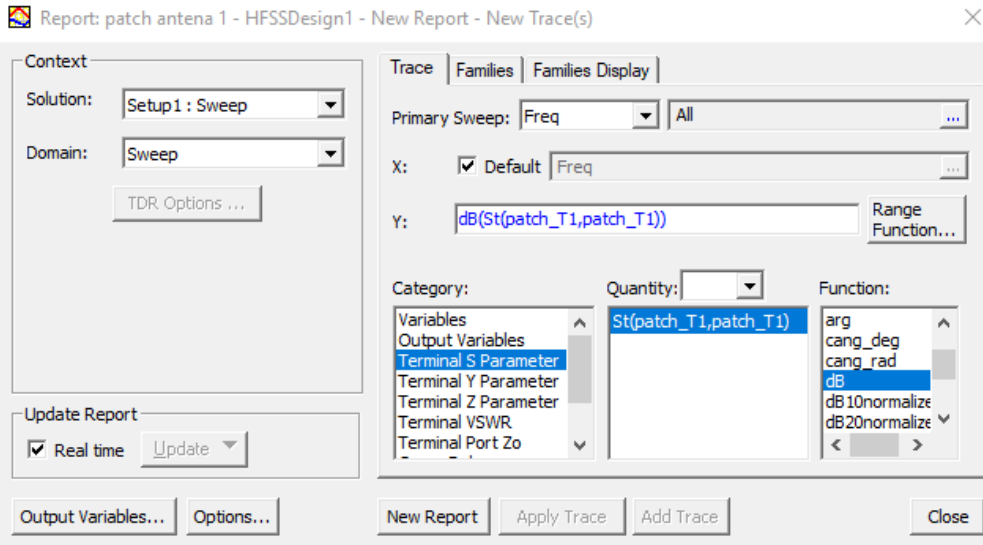

**Sl. 5.2.1.2.** Odabir parametara za prikaz dijagrama reflektiranih gubitaka

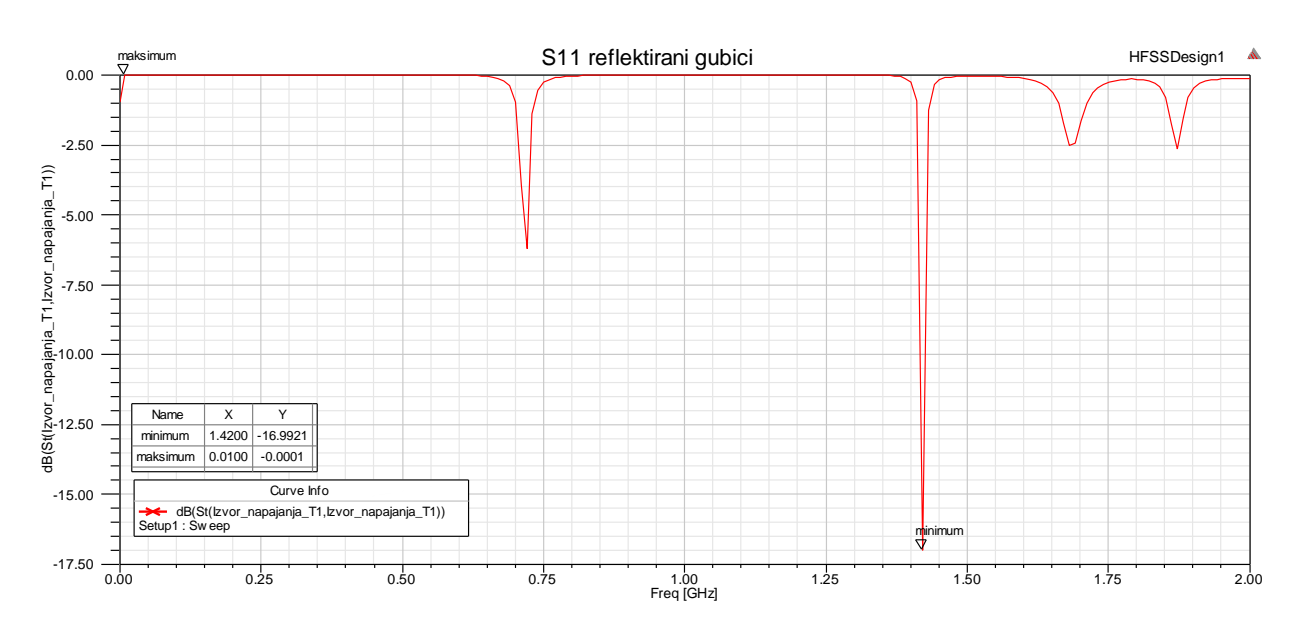

**Sl. 5.2.1.3.** S<sup>11</sup> dijagram reflektiranih gubitaka snage za pravokutnu mikrotrakastu antenu

S<sup>11</sup> parametar predstavlja iznos snage upadnog vala koja je reflektirana od antene, a poznat je i kao koeficijent refleksije. Ukoliko  $S_{11}$  parametar iznosi 0 dB tada antena ne zrači ništa odnosno sva snaga upadnog vala je reflektirana od antene [17].

Promatrajući dijagram reflektiranih gubitaka snage pravokutne mikrotrakaste antene može se zaključiti da antena najbolje funkcionira na frekvenciji od 1.42 GHz jer je tada iznos S<sub>11</sub> parametra odnosno reflektiranih gubitaka najmanji i iznosi -16.9921 dB. Točan iznos decibela i frekvencije može se dobiti desnim klikom na krivulju te odabirom *Marker → Add Maximun,* odnosno *Marker → Add Minimun.* Nadalje se može zaključiti da antena najlošije funkcionira na frekvenciji od 0,01

GHz jer je tada iznos reflektiranih gubitaka najveći i iznosi -0,0001 dB što govori da antena na toj frekvenciji ne zrači gotovo ništa.

Za prikaz dijagrama omjera stojnog vala (*VSWR*) potrebno je u prozoru *Report* odabrati *Terminal VSWR* te prikaz dijagrama u decibelima kao što je prikazano na sl. 5.2.1.4.

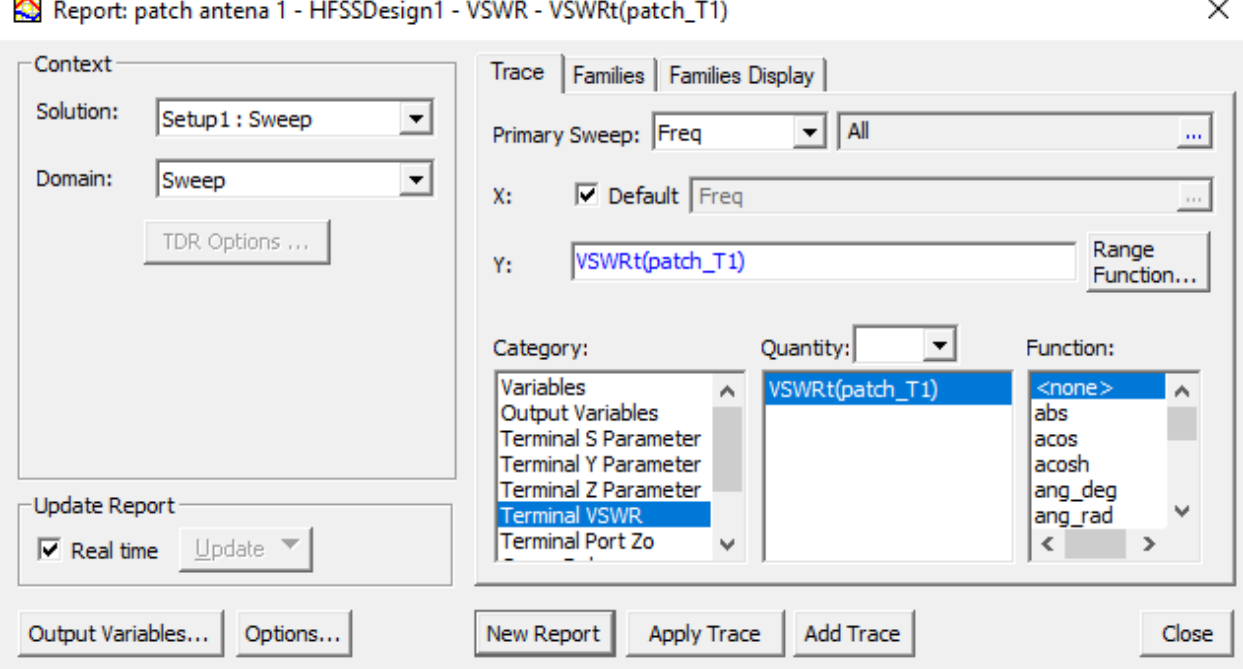

**Sl. 5.2.1.4.** Odabir parametara za prikaz dijagrama omjera stojnog vala (*VSWR*)

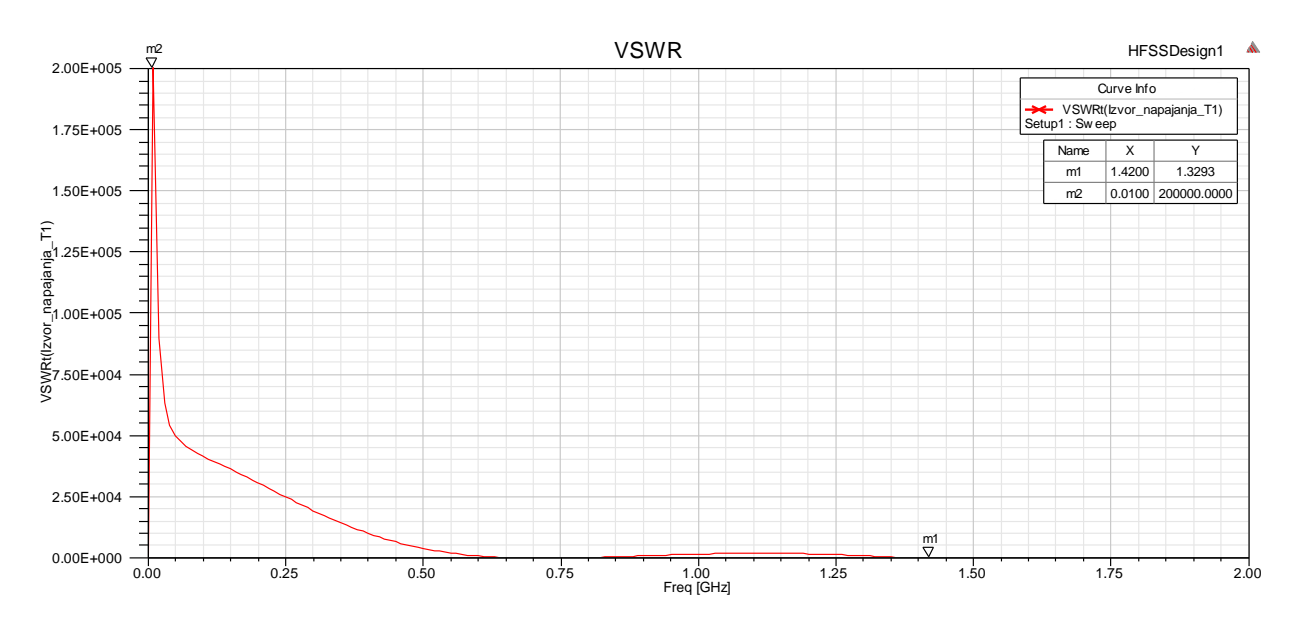

**Sl. 5.2.1.5.** Dijagram omjera stojnog vala (*VSWR*) za pravokutnu mikrotrakastu antenu

Omjer stojnog vala predstavlja mjeru za snagu upadnog vala koja je predana anteni odnosno snagu koja je reflektirana od antene, a izražava se realnim pozitivnim brojem. Za antene je poželjno da je iznos omjera stojnog vala što manji jer to znači da antena bolje funkcionira te da je gotovo sva snaga upadnog vala predana anteni. Idealan iznos omjera stojnog vala je 1 što znači da je sva snaga upadnog vala predana anteni, odnosno nimalo snage upadnog vala nije reflektirano od antene [18].

Promatrajući dijagram omjera stojnog vala za pravokutnu mikrotrakastu antenu prikazan na slici 5.2.1.5., može se zaključiti da je iznos omjera stojnog vala najmanji na frekvenciji od 1,42 GHz te iznosi 1,3293 što govori da je velik dio snage upadnog vala predan anteni. Na frekvenciji od 0,01 GHz omjer stojnog vala iznosi 200000 što govori da antena na toj frekvenciji najlošije funkcionira te je gotovo sva snaga upadnog vala reflektirana od antene.

Za prikaz *Smith-ovog* dijagrama potrebno je odabrati desnim klikom miša naredbu *Results* koja se nalazi u *Upravitelju projekta (Project Manager),* zatim *Create terminal Solution Data Report* → *Smith Chart.*

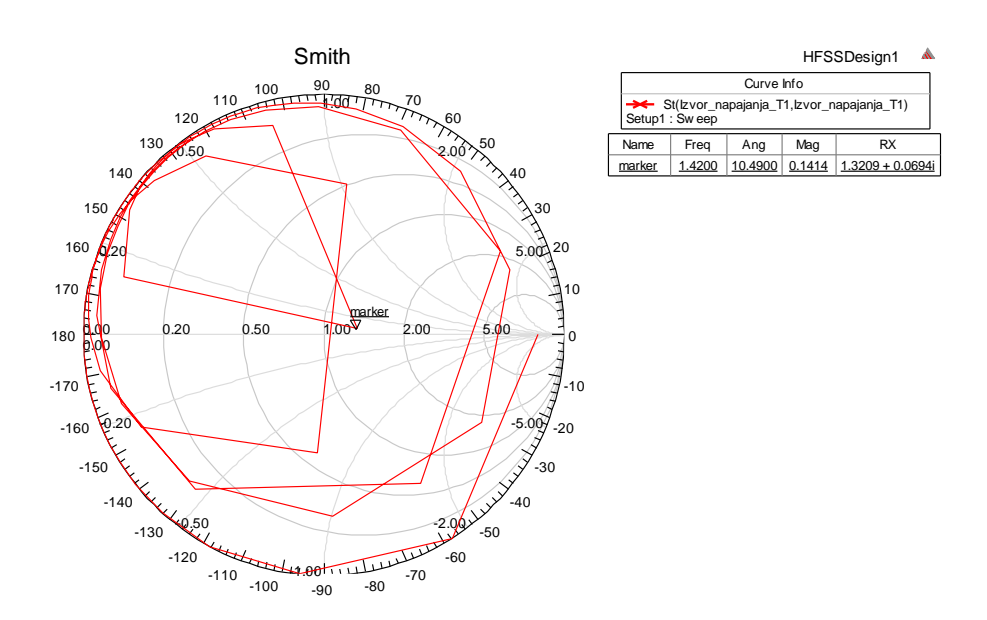

**Sl. 5.2.1.6.** *Smith* dijagram za pravokutnu mikrotrakastu antenu

*Smith* dijagram služi za vizualizaciju i prikaz impedancije prijenosne linije i antenskih sustava kao funkcije frekvencije [19]. Promatrajući sliku 5.2.1.6. može se očitati da na frekvenciji od 1.42 GHz impedancija iznosi 50 Ω.

Za prikaz dijagrama zračenja potrebno je desnim klikom miša odabrati naredbu *Results* → *Create Far Fields Report* → *Radiation Pattern.*

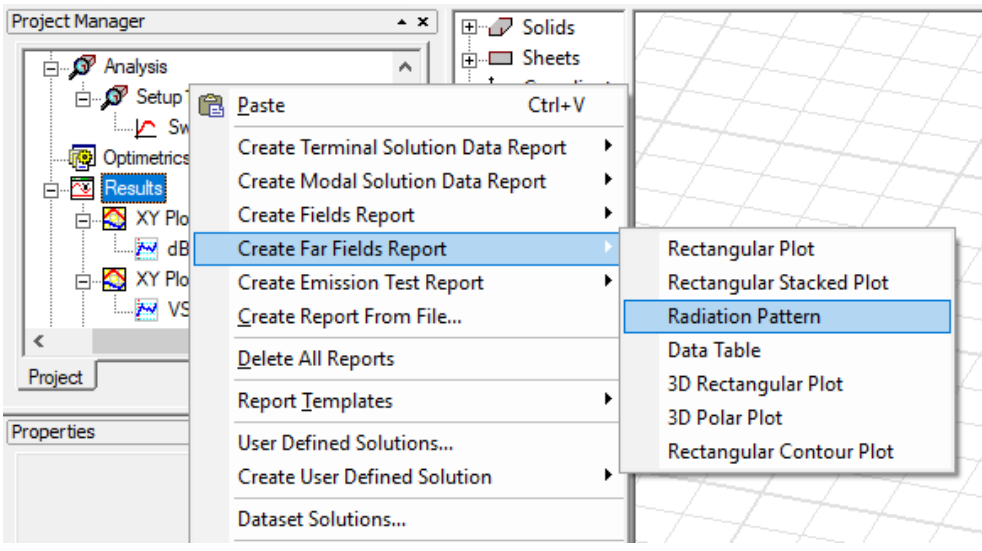

**Sl. 5.2.1.7.** Odabir naredbi za prikaz dijagrama zračenja

Za prikaz električnog polja u *E* ravnini potrebno je u prozoru *Report* odabrati parametre *rE, rETotal, dB.* Postupak je prikazan na slici 5.2.1.8.

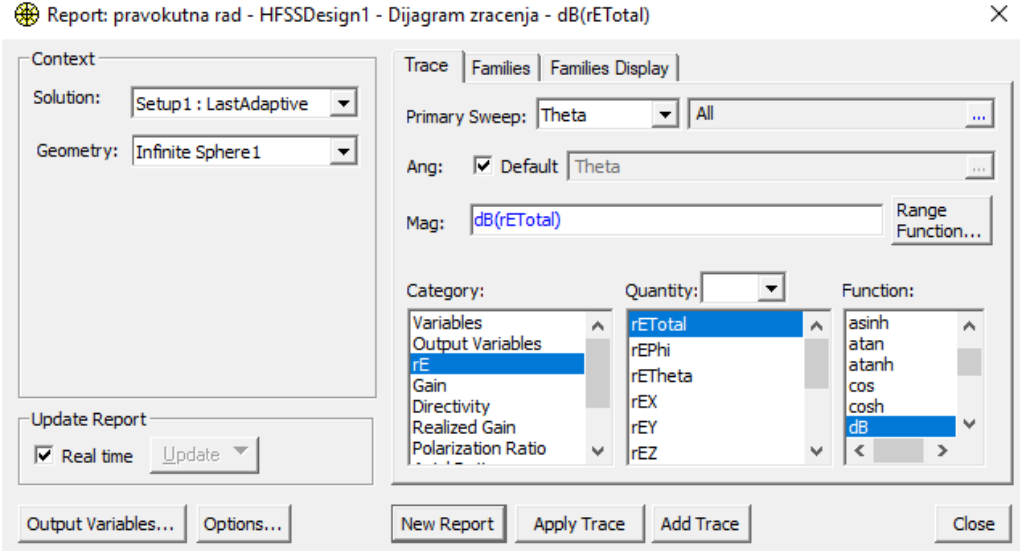

**Sl. 5.2.1.8.** Odabir parametara za prikaz *električnog polja* na dijagramu zračenja

Zatim je potrebno u kartici *Families* odabrati *Edit Phi* → 0degte tipku *New Report*, slika 5.2.1.9.

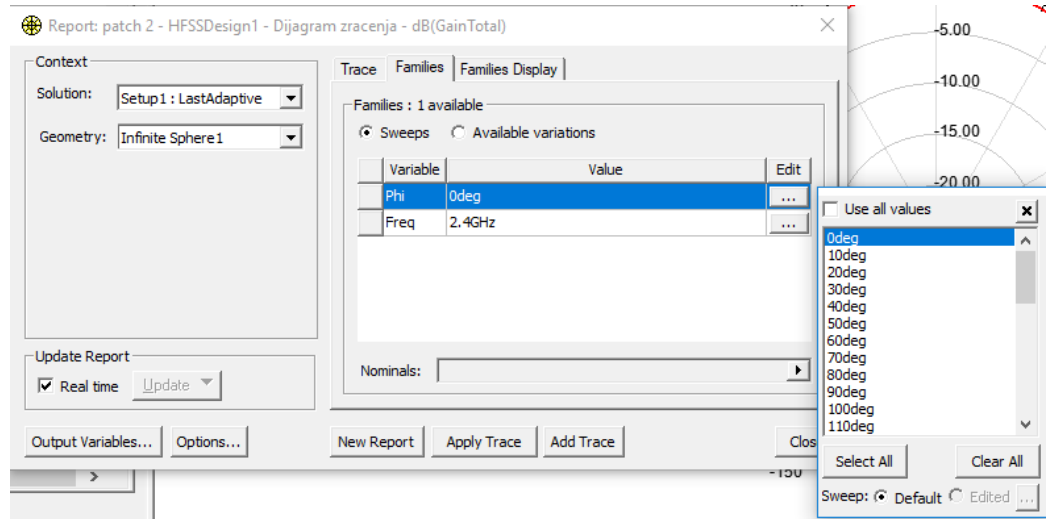

**Sl. 5.2.1.9.** Odabir parametara za prikaz električnog polja u *E* ravnini na dijagramu zračenja

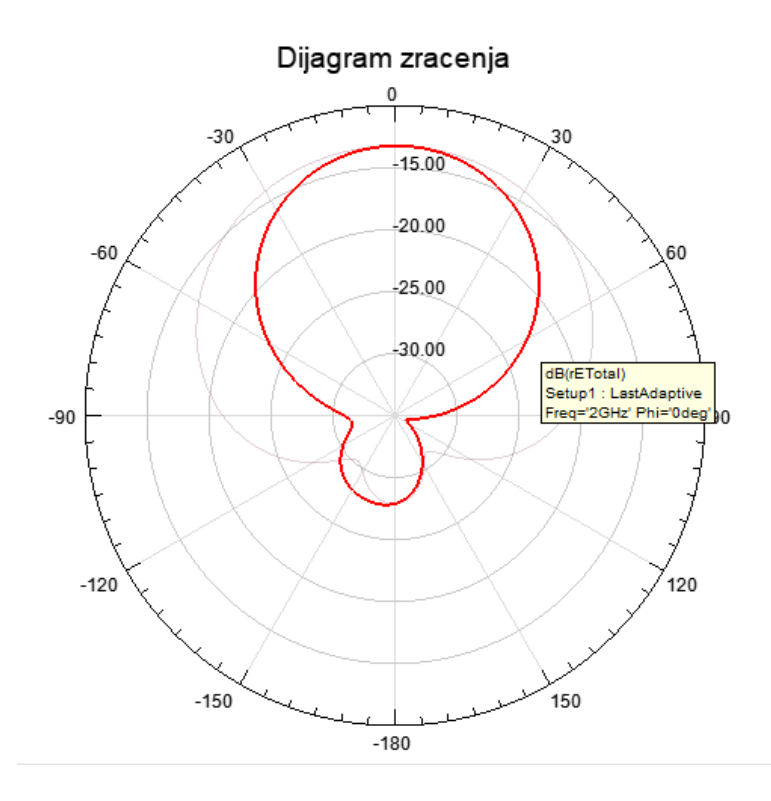

**Sl. 5.2.1.10.** Prikaz električnog polja u *E* ravnini na dijagramu zračenja

Za prikaz električnog polja u *H* ravnini potrebno potrebno je u prozoru *Report* odabrati parametre *rE, rETotal, dB,* zatim u kartici *Families* odabrati *Edit Phi* → 90deg, te potom tipku *Add Trace.*

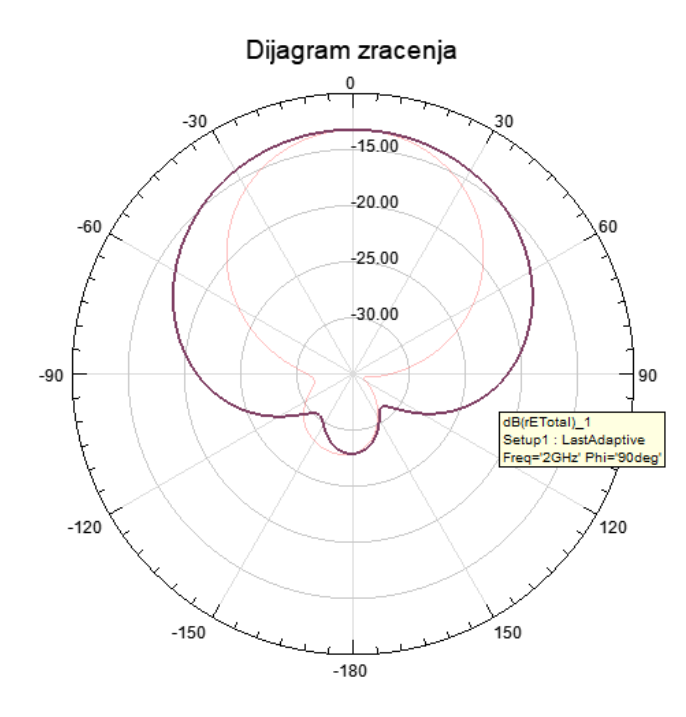

**Sl. 5.2.1.11.** Prikaz električnog polja u *H* ravnini na dijagramu zračenja

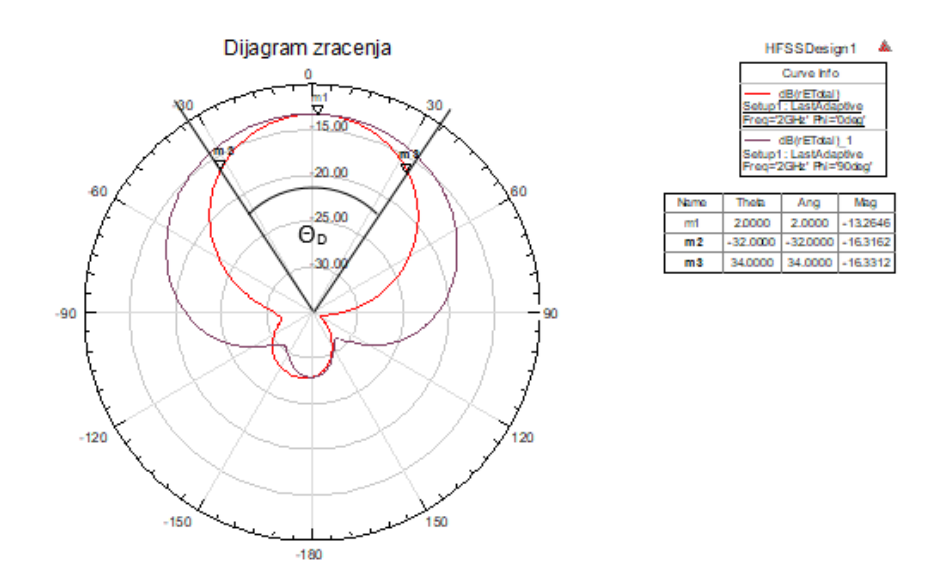

**Sl. 5.2.1.12.** Dijagram zračenja pravokutne mikrotrakaste antene sa električnim poljem u *E* i  $H$  ravnini te prikazanim kutom usmjerenosti  $\Theta_{D}$ 

Na slici 5.2.1.12. je prikazan kut usmjerenosti  $\Theta_{\rm D}$  koji se prostire od -32° do 34°.

# <span id="page-50-0"></span>**5.3. KREIRANJE KRUŽNE MIKROTRAKASTE ANTENE**

Ponoviti postupak kreiranja novog projekta i postavljanja vrste rješenja. Dimenzije pojedinih komponenata kružne mikrotrakaste antene će se označavati brojčanim vrijednostima. Ponoviti postupak kreiranja supstrata, odabrati materijal pod nazivom *silicon,* odabrati boju i postaviti transparentnost na 0.8. U prozoru *Properties* odabrati redak *Position* te u stupac *Value* unijeti: -45 mm, -45 mm, 0 mm, u retke *XSize* i *YSize* te unijeti: 90 mm, a u redak *ZSize* unijeti: 0.6 mm.

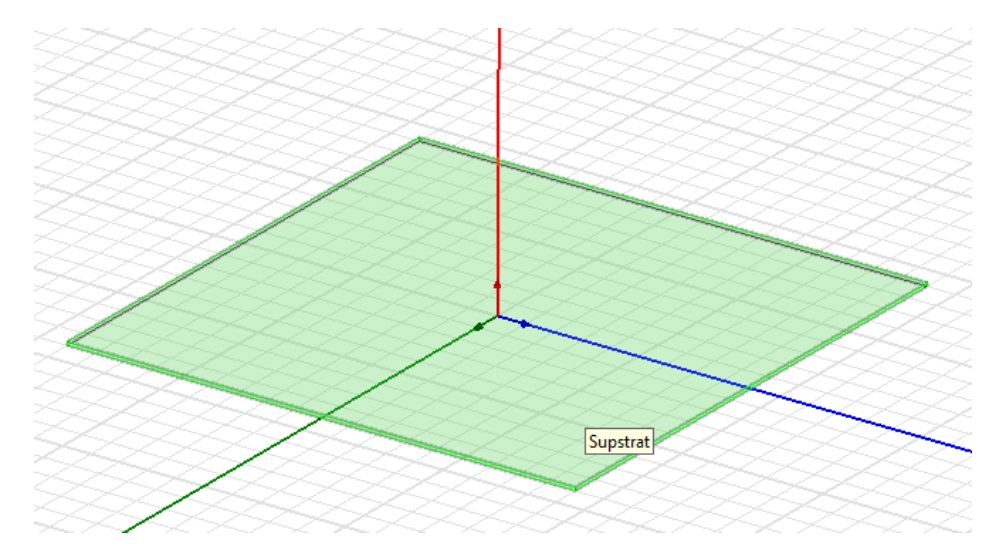

**Sl. 5.3.1.** Prikaz *Supstrata* na kojem će se nalaziti mikrotrakasta antena

Ponoviti postupak kreiranja ravnine uzemljenja, promijeniti boju te postaviti transparentnost na 0.8. U prozoru *Properties* odabrati redak *Position* te u stupac *Value* unijeti: -45 mm, -45 mm, 0 mm, u retke *XSize* i *YSize* te unijeti: 90 mm.

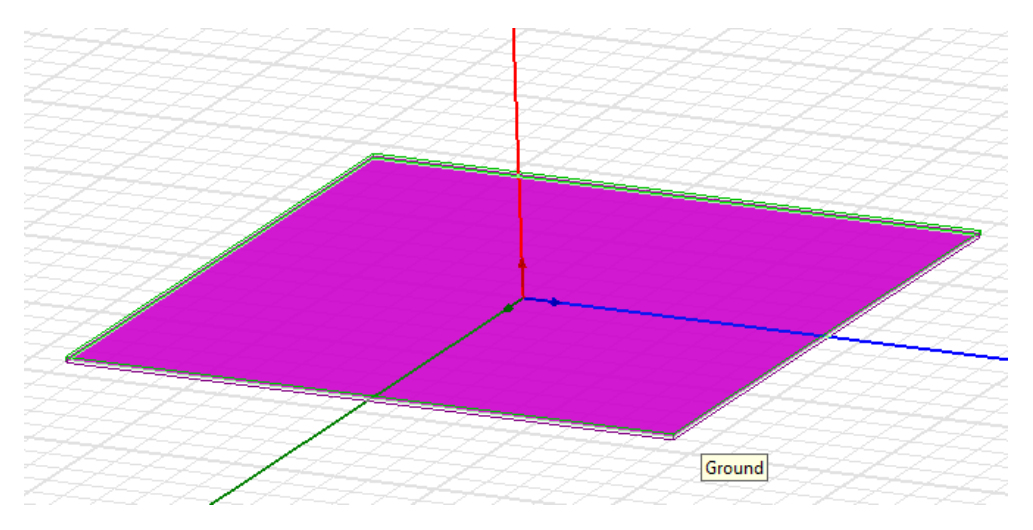

**Sl. 5.3.2.** Prikaz *Ravnine uzemljenja (Ground) )* koja se nalazi ispod supstrata

Mikrotrakasta antena kružnog oblika se kreira odabirom naredbe *Draw circle* koja se nalazi u alatnoj traci te je potrebno proizvoljno kreirati krug u grafičkom području. Potrebno je promijeniti boju te postaviti transparentnost na 0.4. U prozoru *Properties* odabrati redak *Center position* te unijeti: 0, 0, 0.6; a u redak *Radius* unijeti: 26,5 mm.

![](_page_51_Figure_1.jpeg)

**Sl. 5.3.3.** Prikaz *Mikrotrakaste antene* koja se nalazi na supstratu

Model kružne mikrotrakaste antene će također biti napajan koaksijalnom linijom. Za kreiranje koaksijalne linije potrebno je prvo kreirati prorez za koaksijalnu liniju. Za kreiranje proreza potrebno je odabrati naredbu *Draw circle* te proizvoljno kreirati krug u grafičkom području. Potom je potrebno promijeniti boju te postaviti transparentnost na 0. U prozoru *Properties* odabrati redak *Center position* te unijeti: 0, 9, 0; a u redak *Radius* unijeti: 1 mm. Držeći tipku Ctrl odabrati modele *Ground* i *Prorez* te naredbu *Subtract.* U prozoru *Subtract* potrebno je smjestiti *Ground* u stupac *Blank Parts,* a *Prorez* u stupac *Tool Parts* te pritisnuti *OK*.

Nadalje je potrebno kreirati sondu. Odabrati naredbu *Draw cylinder*. Proizvoljno kreirati valjak u grafičkom području te promijeniti naziv, boju, postaviti transparentnost na 0 i odabrati materijal *pec*. U prozoru *Properties* odabrati redak *Center position* te unijeti: 0, 9, 0; u redak *Radius* unijeti: 0.5 mm, a u redak *Height* unijeti: 0.6 mm i odabrati *OK.* 

![](_page_52_Figure_0.jpeg)

**Sl. 5.3.4.** Prikaz *Sonde* na koju će se spojiti unutarnji priključak koaksijalne linije

*Unutarnji konektor* koaksijalne linije se kreira odabirom naredbe *Draw cylinder*. Potrebno je proizvoljno kreirati valjak u grafičkom području te promijeniti naziv, boju, postaviti transparentnost na 0 i odabrati materijal *pec*. U prozoru *Properties* odabrati redak *Center position*  te unijeti: 0, 9, 0; u redak *Radius* unijeti: 0.5, a u redak *Height* unijeti: -3 i odabrati *OK.*

![](_page_52_Figure_3.jpeg)

**Sl. 5.3.5.** Prikaz *unutarnjeg konektora* koji će se spojiti sa vodljivom ravninom

*Vanjski konektor* koaksijalne linije se kreira odabirom naredbe *Draw cylinder*. Potrebno je proizvoljno kreirati valjak u grafičkom području te promijeniti naziv, boju, postaviti materijal *vacuum* te postaviti transparentnost na 0.8. U prozoru *Properties* odabrati redak *Center position* te unijeti: 0, 9, ; u redak *Radius* unijeti: 1, a u redak *Height* unijeti: -3 i odabrati *OK.*

![](_page_53_Figure_0.jpeg)

**Sl. 5.3.6.** Prikaz *vanjskog konektora* koji će se spojiti sa vodljivom ravninom

Nadalje je potrebno kreirati izvor napajanja. Odabrati naredbu *Draw circle* te proizvoljno kreirati krug u grafičkom području. Promijeniti boju te postaviti transparentnost na 0. U prozoru *Properties* odabrati redak *Center position* te unijeti: 0, 9, -3; a u redak *Radius* unijeti: 1.

![](_page_53_Figure_3.jpeg)

**Sl. 5.3.7.** Prikaz *izvora napajanja* koji predstavlja točku napajanja antene

Ponoviti postupak kreiranja *zraka* pomoću kojeg se definira područje zračenja antene. Postaviti transparentnost na 0.9, postaviti materijal *air,* u prozoru *Properties* odabrati redak *Position* te u stupac *Value* unijeti: -45 mm, -45 mm, 0 mm, u retke *XSize* i *YSize* te unijeti: 90, a u redak *ZSize*  unijeti: 60.

![](_page_54_Figure_0.jpeg)

**Sl. 5.3.8.** Prikaz *zraka* koji predstavlja područje zračenja antene

Ponoviti postupak postavljanja granica te modelima *Ground* i *Mikrotrakasta\_antena* dodijeliti granicu *Perfect E.* Ponoviti postupak odabira ploha modela *Zrak* te postavljanja granice radijacije*.*  Desnom tipkom miša kliknuti na model *Izvor\_napajanja* koji se nalazi u stablu dizajna, zatim odabrati *Assign Excitation → Lumped Port → Use port object name → Ok.* 

Ponoviti postupak postavljanja rješenja, u prozoru *Driven Solution Setup* unijeti frekvenciju 2 GHz te u redak *Maximum Number od Passes* unijeti 20. Odabrati *OK.*

Odrediti raspon frekvencija, u prozoru *Edit Frequency Sweep* unijeti raspon frekvencije od 0 do 2 GHz, označiti redak *Sweep Type* te odabrati *Fast,* označiti redak *Type* te odabrati *Linear Count.* 

Ponoviti postupak postavljanja dijagrama zračenja, unijeti kuteve prikazane na slici 5.3.9. te pokrenuti simulaciju.

![](_page_55_Picture_17.jpeg)

**Sl. 5.3.9.** Prozor koji služi za unos kutova za prikaz dijagrama zračenja

## <span id="page-56-0"></span>**5.3.1. Rezultati simulacije parametara kružne mikrotrakaste antene**

![](_page_56_Figure_1.jpeg)

Ponoviti postupak prikaza rezultata simulacije parametara mikrotrakaste antene.

**Sl. 5.3.1.1.** S<sub>11</sub> dijagram reflektiranih gubitaka snage za kružnu mikrotrakastu antenu

Promatrajući dijagram reflektiranih gubitaka snage na slici 5.3.1.1., može se zaključiti da kružna mikrotrakasta antena najbolje zrači na frekvenciji od 1,54 GHz dok reflektirani gubici iznose -21,9512 dB. Točan iznos decibela i frekvencije može se dobiti desnim klikom na krivulju te odabirom *Marker → Add Maximun, odnosno Marker → Add Minimun.* Nadalje promatrajući graf može se zaključiti da antena ne zrači gotovo ništa na frekvenciji od 0,2 GHz dok reflektirani gubici iznose 0 dB.

![](_page_56_Figure_5.jpeg)

**Sl. 5.3.1.2.** Dijagram omjera stojnog vala (*VSWR*) za kružnu mikrotrakastu antenu

Promatrajući dijagram omjera stojnog vala može se zaključiti da antena najbolje funkcionira na frekvenciji od 1,54 GHz jer je na toj frekvenciji iznos omjera stojnog vala najmanji te iznosi 1,1736 što govori da je velik dio snage upadnog vala predan na prijemniku antene. Na frekvenciji od 0,02 GHz iznos omjera stojnog vala iznosi 200000 što govori da je gotovo sva snaga upadnog vala reflektirana od antene.

![](_page_57_Figure_1.jpeg)

**Sl. 5.3.1.3.** *Smith* dijagram za kružnu mikrotrakastu antenu

Promatrajući sliku 5.3.1.3. može se očitati da na frekvenciji od 1.54 GHz impedancija iznosi 50 Ω.

Ponoviti postupak prikaza dijagrama zračenja.

![](_page_58_Figure_1.jpeg)

**Sl. 5.3.1.4.** Prikaz električnog polja u *E* ravnini na dijagramu zračenja

![](_page_58_Figure_3.jpeg)

**Sl. 5.3.1.5.** Prikaz električnog polja u *H* ravnini na dijagramu zračenja

![](_page_59_Figure_0.jpeg)

**Sl. 5.3.1.6.** Dijagram zračenja kružne mikrotrakaste antene sa električnim poljem u *E* i *H* ravnini te prikazanim kutom usmjerenosti Θ<sub>D</sub>

Na slici 5.3.1.6. je prikazan kut usmjerenosti Θ<sub>D</sub> koji se prostire od 25° do 110°.

![](_page_59_Picture_87.jpeg)

**Tablica 5.3.1.1.** Prikaz rezultata za pravokutnu kružnu mikrotrakastu antenu

## <span id="page-60-0"></span>**6. ZAKLJUČAK**

Predmet istraživanja završnog rada su mikrotrakaste antene koje su zastupljene i često korištene u modernim bežičnim komunikacijskim sustavima. Velika zastupljenost mikrotrakastih antena proizlazi iz prednosti koje posjeduju nad drugim antenama, a neke od prednosti su jeftina izrada, male dimenzije, prilagodljivost oblika na podlogu, jednostavnost izrade i druge.

Ovaj rad analizira konstrukciju i simulaciju modela kružne i pravokutne mikrotrakaste antene u programu ANSYS HFSS 18.0. Modeli miktrotrakastih antena su različitih dimenzija, površina supstrata pravokutne mikrotrakaste antene iznosi 100\*90 mm, dok debljina supstrata iznosi 2 mm, a površina supstrata kružne mikrotrakaste antene iznosi 90\* 90 mm, dok debljina supstrata iznosi 0.6 mm. Promjenom i oblika mikrotrakastih antena dobivaju se različite vrijednosti parametara antene, promjenom dimenzija mikrotrakaste antene mijenja se frekvencijsko područje, dok se promjenom položaja točke napajanja mijenja ulazna impedancija antene te se vrši prilagođenje antene. Točka napajanja je u radu predstavljenja modelom *Izvor\_napajanja* koji se nalazi ispod koaksijalne linije. Dijagram zračenja konstruiranih modela je prikazan za kut Θ od -180° do 180° sa korakom od 1<sup>o</sup> te za kut phi od 0<sup>o</sup> za prikaz električnog polja i za kut phi od 90<sup>o</sup> za prikaz magnetskog polja. Rezultati simulacije mogu se smatrati zadovoljavajućima jer program simulira i prikazuje rezultate u idealnim uvjetima i idealnoj okolini mjerenja. U radu su vršeni simulacija i mjerenja parametara reflektiranih gubitaka S11, omjera stojnog vala (*VSWR*), *Smith* dijagrama te dijagrama zračenja. Analizirajući rezultate mjerenja reflektiranih gubitaka S<sub>11</sub> može se zaključiti da u promatranom spektru od 0 do 2 GHz kružna mikrotrakasta antena najbolje zrači na frekvenciji od 1.54 GHz za razliku od pravokutne mikrotrakaste antene koja najbolje zrači na frekvenciji od 1.42 GHz. Uspoređujući rezultate mjerenja omjera stojnog vala kružne mikrotrakaste antene može se potvrditi da kružna antena najbolje zrači na frekvenciji od 1.54 GHz jer je na toj frekvenciji omjer stojnog vala najmanji što znači da je anteni na toj frekvenciji u potpunosti predana snaga upadnog vala. Isto se može zaključiti za pravokutnu mikrotrakastu antenu jer je omjer stojnog vala najmanji na frekvenciji od 1.42 GHz, te na toj frekvenciji antena najbolje zrači.

Pravokutna i kružna mikrotrakasta antena napajane su koaksijalnom linijom, idealno zrače na različitim frekvencijama, nemaju jednake dijagrame zračenja te su dale različite rezultate mjerenih parametara, razlog tomu su različite dimenzije te različiti geometrijski oblici mikrotrakastih antena koji utječu na širinu frekvencijskog pojasa, dijagram zračenja te rezonantnu frekvenciju.

## <span id="page-61-0"></span>**LITERATURA**

[1] S. Rupčić, Predavanje "Teorija polja i valova", Fakultet elektrotehnike, računarstva i informacijskih tehnologija, Sveučilište u Osijeku

[2] S. Rupčić, Predavanje "Elektromagnetska polja i valovi", Fakultet elektrotehnike, računarstva i informacijskih tehnologija, Sveučilište u Osijeku

[3] E. Zentner, Antene i radiosustavi, Školska knjiga , Zagreb, 2001.

[4] C. A. Balanis, Antenna theory: Analysis and Design, 2nd Edition, John Wiley & Sons, 1997.

[5] S. Rimac-Drlje, Predavanje "Antene 1. dio", Fakultet elektrotehnike, računarstva i informacijskih tehnologija, Sveučilište u Osijeku

[6] N. Burum, Modeliranje mikrotrakastih antena na sfernim strukturama, doktorska disertacija, Zagreb, 2004.

[7] Ansoft Corporation, User's guide – High Frequency Structure Simulator, edition: REV1.0, Pittsburg, 2005.

[8] Famous Physicists and Astronomers - James Clerk Maxwell, Dostupno na: <https://www.phy.hr/~dpaar/fizicari/xmaxwell.html>

[9]<http://hyperphysics.phy-astr.gsu.edu/hbase/electric/maxeq2.html>

[10] Polarizacija, Dostupno na:<https://hr.wikipedia.org/wiki/Polarizacija>

[11] Elektromagnetski spektar, Dostupno na: [http://free](http://free-os.htnet.hr/Andjelko/radio_page/hrradio.htm)[os.htnet.hr/Andjelko/radio\\_page/hrradio.htm](http://free-os.htnet.hr/Andjelko/radio_page/hrradio.htm)

[12] S.A. Patil, Microstrip Antenna and Their Applications, Dostupno na: <http://electronicsforu.com/technology-trends/microstrip-antenna-applications>

[13] Tarek Nader Esmat, Micro-Strip Antennas, Dostupno na: <https://www.slideshare.net/totitarek/microstrip-antenna-15491076>

[14] [https://www.ijser.org/paper/Performance-Study-of-Microstrip-patch-Antenna-for-GPS-](https://www.ijser.org/paper/Performance-Study-of-Microstrip-patch-Antenna-for-GPS-Communication-System/Image_001.png)[Communication-System/Image\\_001.png](https://www.ijser.org/paper/Performance-Study-of-Microstrip-patch-Antenna-for-GPS-Communication-System/Image_001.png)

[15] ANSYS HFSS, Dostupno na:<http://www.ansys.com/products/electronics/ansys-hfss>

[16]<http://www.directindustry.com/prod/ansys/product-9123-504436.html>

[17] Antenna Theory: S-Parameters, Dostupno na: [http://www.antenna](http://www.antenna-theory.com/definitions/sparameters.php)[theory.com/definitions/sparameters.php](http://www.antenna-theory.com/definitions/sparameters.php)

[18] Antenna Theory: VSWR, Dostupno na: [http://www.antenna](http://www.antenna-theory.com/definitions/vswr.php)[theory.com/definitions/vswr.php](http://www.antenna-theory.com/definitions/vswr.php)

[19] Antenna Theory: The Smith Chart, Dostupno na: [http://www.antenna](http://www.antenna-theory.com/tutorial/smith/chart.php)[theory.com/tutorial/smith/chart.php](http://www.antenna-theory.com/tutorial/smith/chart.php)

## <span id="page-63-0"></span>**SAŽETAK**

U ovom radu je prikazana konstrukcija i simulacija mikrotrakaste antene pravokutnog i kružnog oblika u programu ANSYS HFSS 18.0. Svi koraci konstrukcije modela mikrotrakastih antena su detaljno opisani uz pripadajuće slike te je prikazan izgled modela. Modeli mikrotrakastih antena pravokutnog i kružnog oblika nisu jednakih oblika i dimenzija stoga daju različite rezultate simulacije. Dobiveni rezultati simulacije rada mikrotrakastih antena su uspoređeni te objašnjeni zajedno sa pripadajućim slikama rezultata.

Ključne riječi: antena, Maxwellove jednadžne, mikrotrakasta antena, supstrat, ANSYS HFSS, dijagram zračenja, omjer stojnog vala, S<sub>11</sub> parametar

## <span id="page-63-1"></span>**ABSTRACT**

Construction and simulation of the rectangular and circular shape microstrip antena using program ANSYS HFSS 18.0. is shown in this paper. All steps of the construction of microstrip antena models are described in detail with accompanying pictures and also model layout is shown. The rectangular and circular microstrip antena models are not the same shape and dimensions therefore they give different simulation results. The simulation results of the microstrip antennas are compared and explained together with the corresponding pictures of the results.

Key words: antenna, Maxwell's equations, microstrip antenna, substrate, ANSYS HFSS, radiation pattern, voltage standing wave ratio,  $S_{11}$  parameter

# <span id="page-64-0"></span>**ŽIVOTOPIS**

Mislav Marić rođen je 24. kolovoza 1995. godine u Starim Mikanovcima. Osnovnu školu završava 2010. godine u OŠ Josipa Kozarca u Vinkovcima. Po završetku osnovne škole upisuje se u Gimnaziju Matije Antuna Reljkovića u Vinkovcima, smjer Opća gimnazija te je 2014. godine završava. Po završetku srednje škole upisuje se na preddiplomski sveučilišni studij Elektrotehnike na Fakultetu elektrotehnike, računarstva i informacijskih tehnologija u Osijeku.